*AudioCodes One Voce Operations Center (OVOC)*

# **Device Manager for Third-Party Vendor Products**

Version 8.2

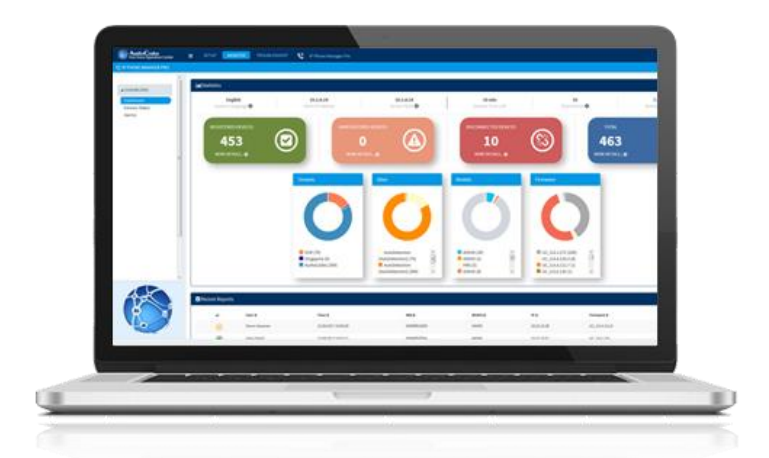

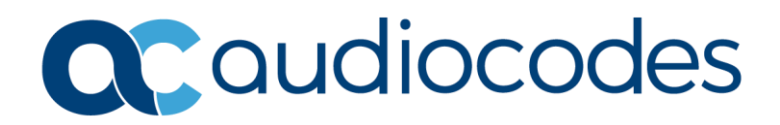

### **Table of Contents**

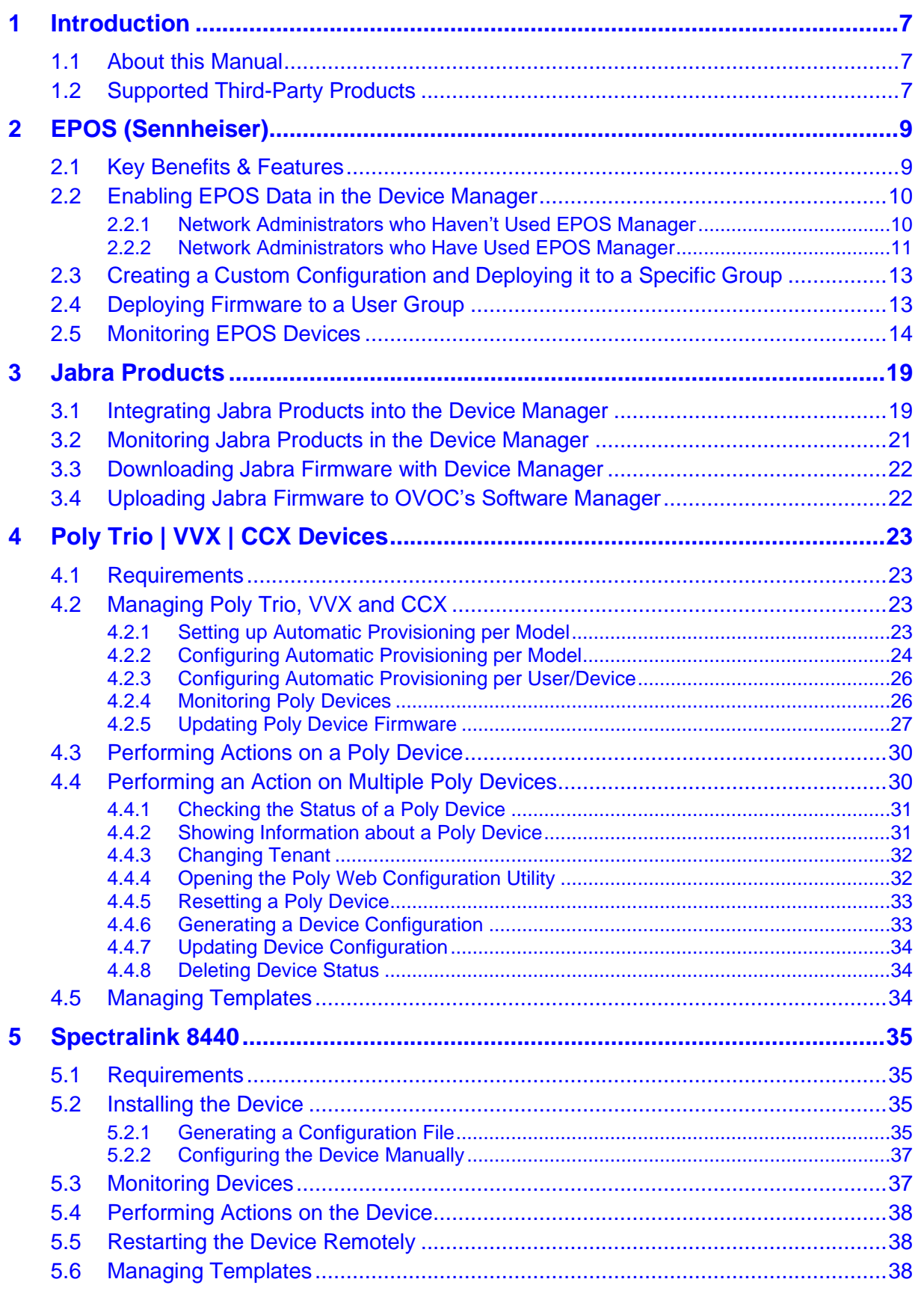

# **List of Figures**

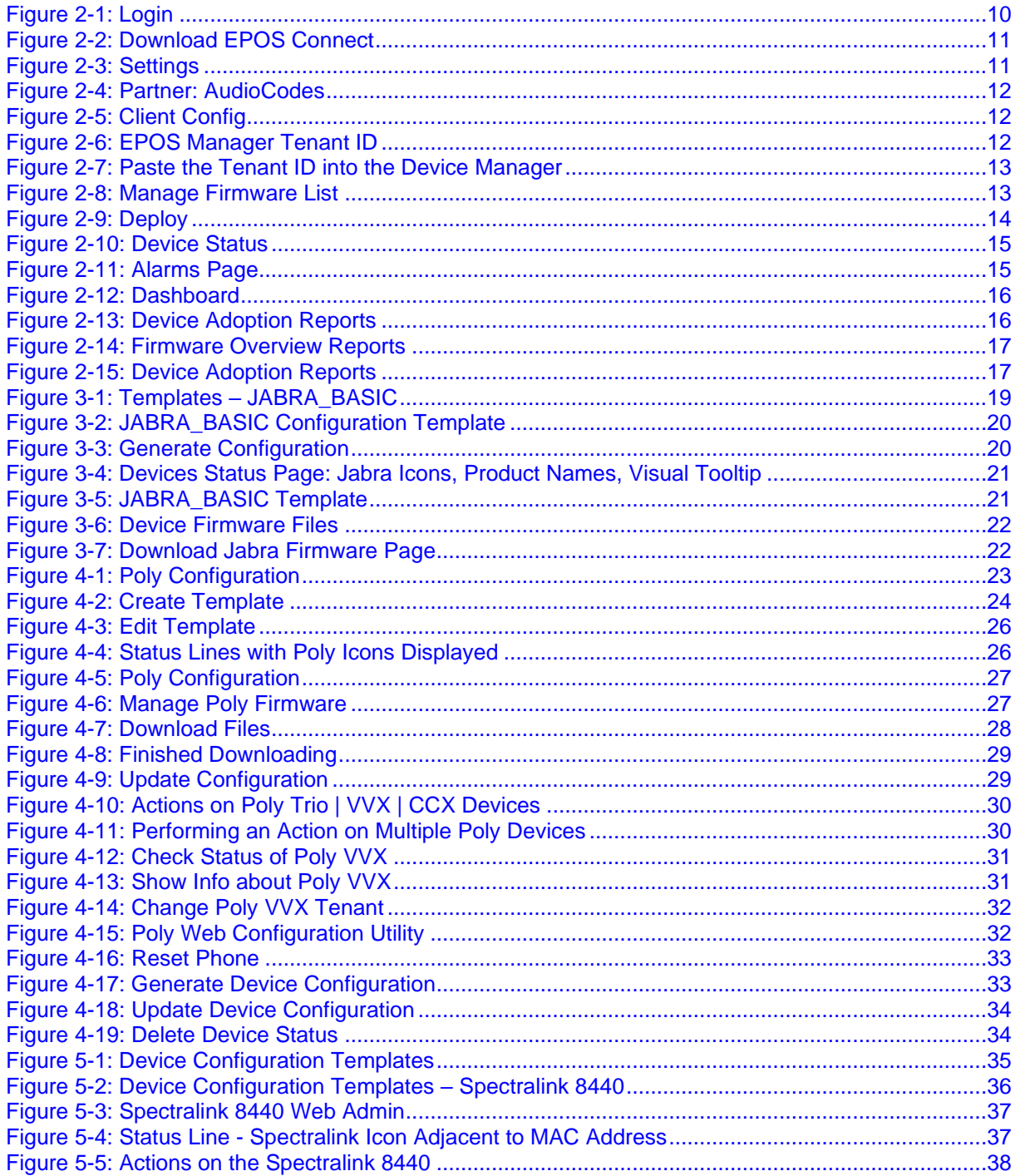

### **Notice**

Information contained in this document is believed to be accurate and reliable at the time of printing. However, due to ongoing product improvements and revisions, AudioCodes cannot guarantee accuracy of printed material after the Date Published nor can it accept responsibility for errors or omissions. Updates to this document can be downloaded from [https://www.audiocodes.com/library/technical-documents.](https://www.audiocodes.com/library/technical-documents)

This document is subject to change without notice.

#### Date Published: June-30-2022

### **WEEE EU Directive**

Pursuant to the WEEE EU Directive, electronic and electrical waste must not be disposed of with unsorted waste. Please contact your local recycling authority for disposal of this product.

### **Customer Support**

Customer technical support and services are provided by AudioCodes or by an authorized AudioCodes Service Partner. For more information on how to buy technical support for AudioCodes products and for contact information, please visit our website at [https://www.audiocodes.com/services-support/maintenance-and-support.](https://www.audiocodes.com/services-support/maintenance-and-support)

### **Stay in the Loop with AudioCodes**

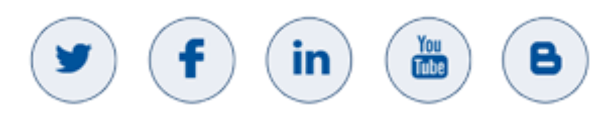

### **Documentation Feedback**

AudioCodes continually strives to produce high quality documentation. If you have any comments (suggestions or errors) regarding this document, please fill out the Documentation Feedback form on our Web site at [http://online.audiocodes.com/documentation-feedback.](http://online.audiocodes.com/documentation-feedback)

### **Abbreviations and Terminology**

Each abbreviation, unless widely used, is spelled out in full when first used.

### **Related Documentation**

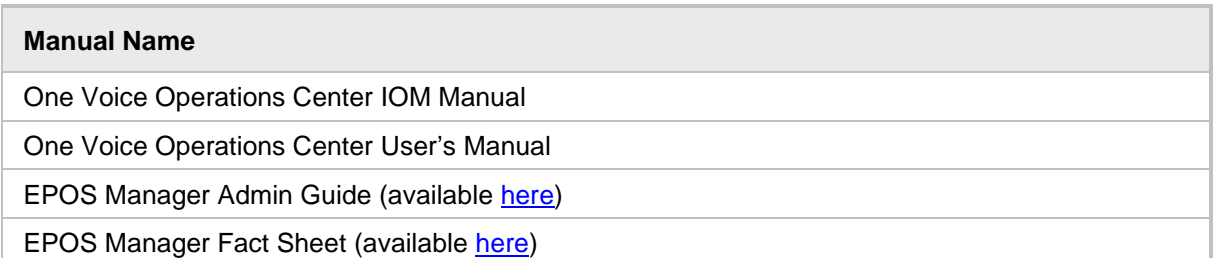

### **Document Revision Record**

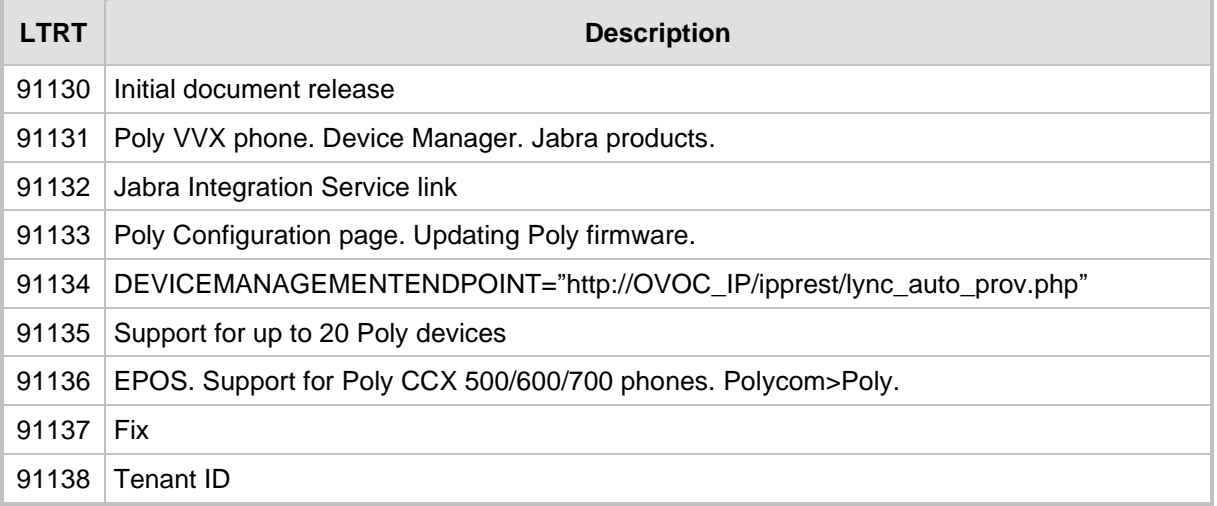

# <span id="page-6-0"></span>**1 Introduction**

### <span id="page-6-1"></span>**1.1 About this Manual**

This *Administrator's Manual* shows network administrators how to manage third-party vendor products in an enterprise network from a single central point, using AudioCodes' Device Manager Pro.

The manual shows how to manage:

- EPOS (Sennheiser) devices see [here](#page-8-0)
- $\blacksquare$  Jabra products see [here](#page-18-0)
- Poly devices see [here](#page-22-0)
- Spectralink 8440 see [here](#page-34-0)

The manual guides administrators from installation of the device through to configuration and monitoring.

### <span id="page-6-2"></span>**1.2 Supported Third-Party Products**

EPOS (Sennheiser) devices, Poly Trio devices, Poly VVX devices, Poly CCX 500/600/700 devices, Spectralink 8440 and Jabra products are the only vendor products besides AudioCodes' devices that are validated and certified to operate with the AudioCodes Device Manager.

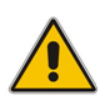

**Note:** As of Unified Communications (UC) Software 5.8.0, the REST API is publicly available to all.

Following are the specific vendor models supported:

- $\blacksquare$  EPOS all devices
- Supported Jabra products include: Jabra BIZ, Jabra Coach, Jabra DIAL, Jabra Eclipse, Jabra Elite, Jabra Engage, Jabra Evolve, Jabra Handset, Jabra LINK, Jabra Motion, Jabra Pro, Jabra Pulse, Jabra SPEAK, Jabra Sport, Jabra STEALTH, Jabra Steel, Jabra SUPREME.

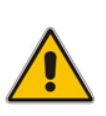

#### **Note:**

- The supported list of Jabra products is dynamic and continuously changing.
- See the Jabra website page<https://www.mea.jabra.com/business/for-your-platform/audiocodes> for updated information.
	- Poly VVX models: 101, 150, 201, 250, 300, 301, 310, 311, 350, 400, 401, 410, 411, 450, 500, 501, 600, 601,1500
	- Poly Trio models: Trio 8800 and Trio 8500
	- Poly CCX models: 500/600/700

This page is intentionally left blank.

# <span id="page-8-0"></span>**2 EPOS (Sennheiser)**

The EPOS | AudioCodes partnership enables network administrators to manage EPOS devices directly in AudioCodes' OVOC for a premium and seamless user experience. The full-fledged integration includes remote deployments of firmware and configurations, as well as data insights to track EPOS device adoption progress.

EPOS Manager is a powerful IT management solution that enables IT managers to manage, update and configure settings for EPOS headsets and speakerphones within an organization from any location.

The Device Manager enables network administrators to manage and monitor EPOS (Sennheiser) headset devices.

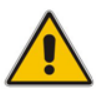

**Note:** For detailed information about configuring EPOS device settings, see EPOS' documentation.

EPOS have a cloud-based Device Manager. AudioCodes' Device Manager reflects EPOS' Device Manager.

### <span id="page-8-1"></span>**2.1 Key Benefits & Features**

Key benefits and features are:

- ◼ **Update and configuration management**
	- Remote deployment for firmware updates and configuration policy to ensure end users get all latest features from EPOS devices
- ◼ **Asset information**
	- Gain full visibility of all EPOS ADAPT, IMPACT headsets and EXPAND speakerphones as well as overview of all active and inactive devices
- **Data insight** 
	- Get actionable IT admin insights for better device management and UC adoption from both dashboard and reports

### <span id="page-9-0"></span>**2.2 Enabling EPOS Data in the Device Manager**

This section shows how to enable EPOS data in the Device Manager.

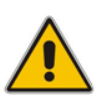

**Note:** Applies to OVOC 8.0.3000 and later.

### <span id="page-9-1"></span>**2.2.1 Network Administrators who Haven't Used EPOS Manager**

This section shows network administrators using Device Manager who have not used EPOS Manager before, how to enable EPOS data in the Device Manager.

#### ➢ **To enable EPOS data in the Device Manager:**

**1.** In the Device Manager, open the Tenant page (**EPOS** > **System** > **Tenant**) and then click the **Login** tab.

<span id="page-9-2"></span>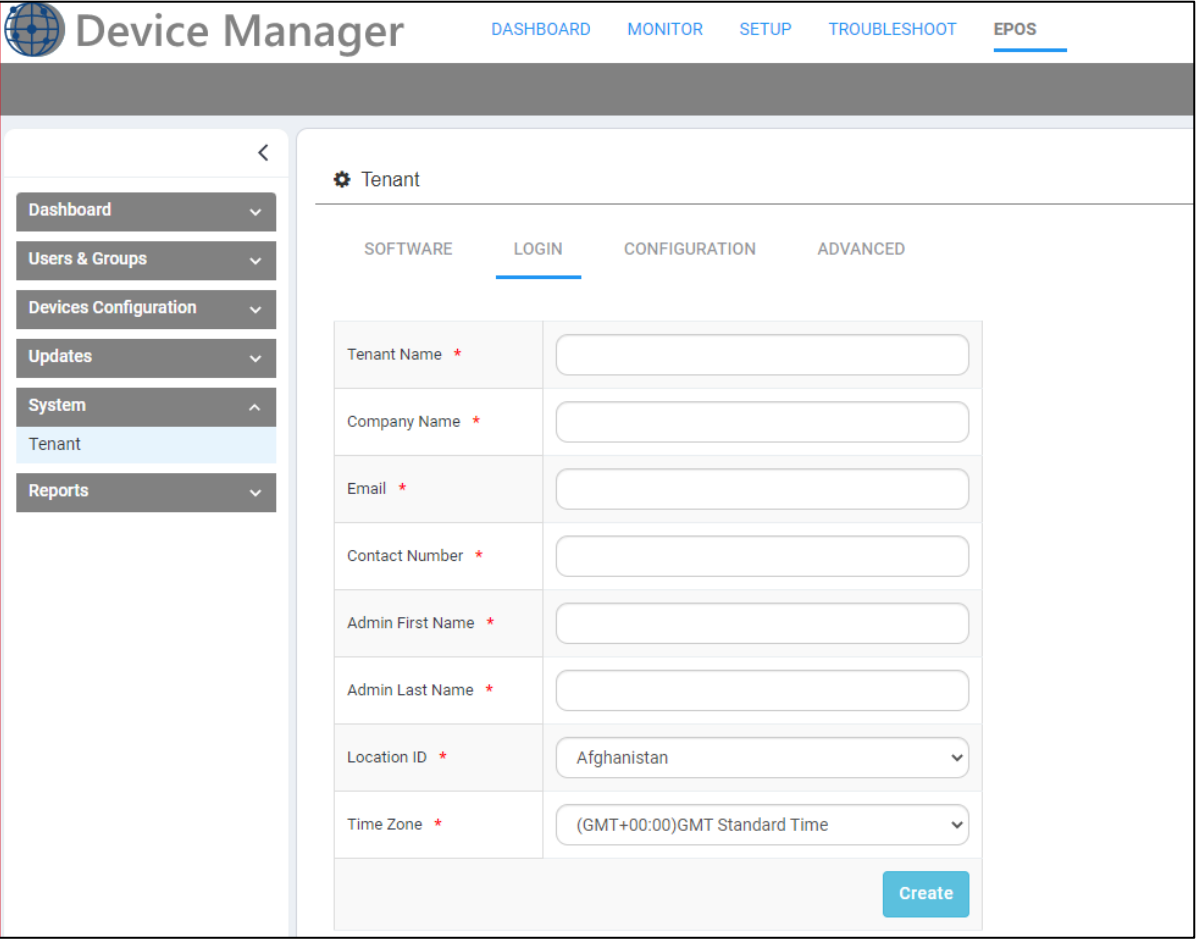

#### **Figure 2-1: Login**

**2.** Add your information to the login fields and then click **Create**; the EPOS Tenant is created on the EPOS cloud; you can now access EPOS data.

**Note:** EPOS Connect must be installed on end clients for EPOS data to be accessible.

**3.** Download EPOS Connect (desktop app) directly from the Device Manager: In the Tenant page, click the **SOFTWARE** tab and then click the icon  $\mathbb{F}$  adjacent to **EPOS connect for MAC** or alternatively **EPOS Connect for Win**, whichever is relevant for you, in order to download it.

#### **Figure 2-2: Download EPOS Connect**

<span id="page-10-1"></span>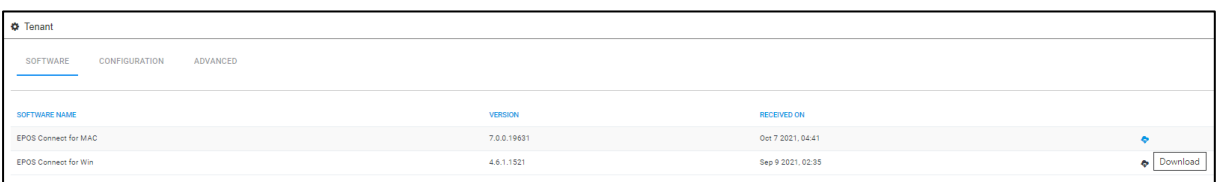

- Deploy EPOS Connect via IT tools like SCCM.
- Once EPOS Connect is installed on all machines, EPOS device data will be shown in the Device Manager.

#### <span id="page-10-0"></span>**2.2.2 Network Administrators who Have Used EPOS Manager**

This section shows network administrators using Device Managers, who have used EPOS Manager before, how to enable EPOS data in the Device Manager.

- ➢ **To enable EPOS data in the Device Manager:**
- **1.** Login to EPOS Manager: [https://enterprise.eposaudio.com/#/login](https://enterprise.eposaudio.com/%23/login)
- <span id="page-10-2"></span>**2.** Go to 'Settings' and select 'AudioCodes' as partner in EPOS Manager.

**Figure 2-3: Settings** 

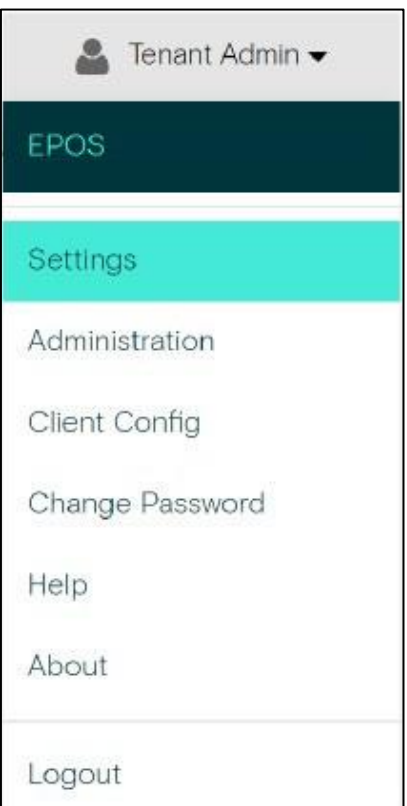

#### **Figure 2-4: Partner: AudioCodes**

<span id="page-11-0"></span>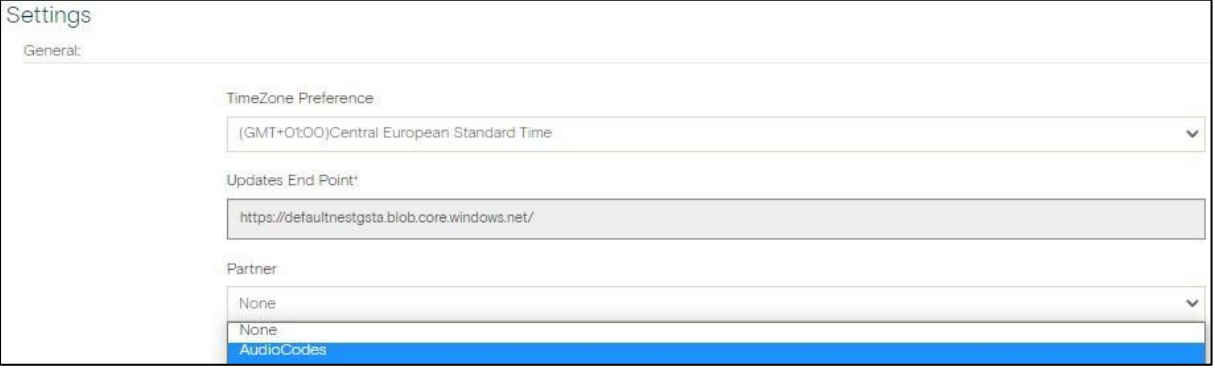

<span id="page-11-1"></span>**3.** Go to 'Client config' and copy your **EPOS Manager Tenant ID**.

**Figure 2-5: Client Config**

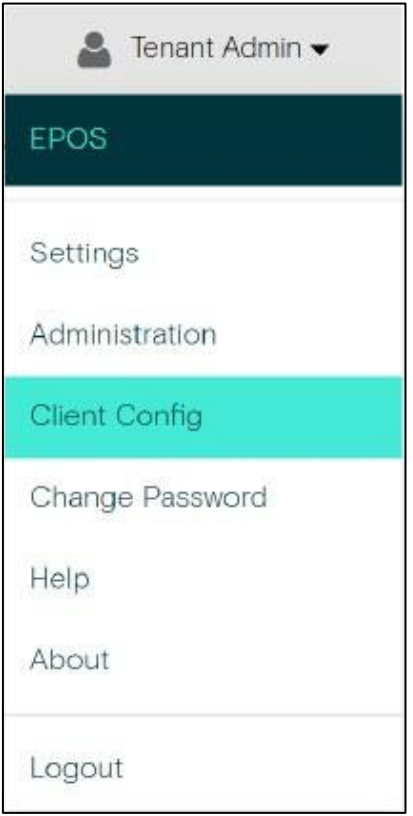

**Figure 2-6: EPOS Manager Tenant ID**

<span id="page-11-2"></span>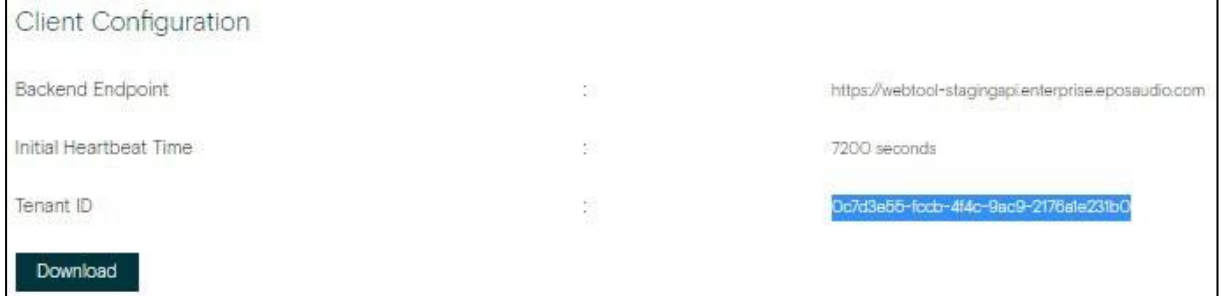

**4.** Paste the Tenant ID into the Device Manager (**EPOS** > **Tenant** > **Advanced** screen).

<span id="page-12-2"></span>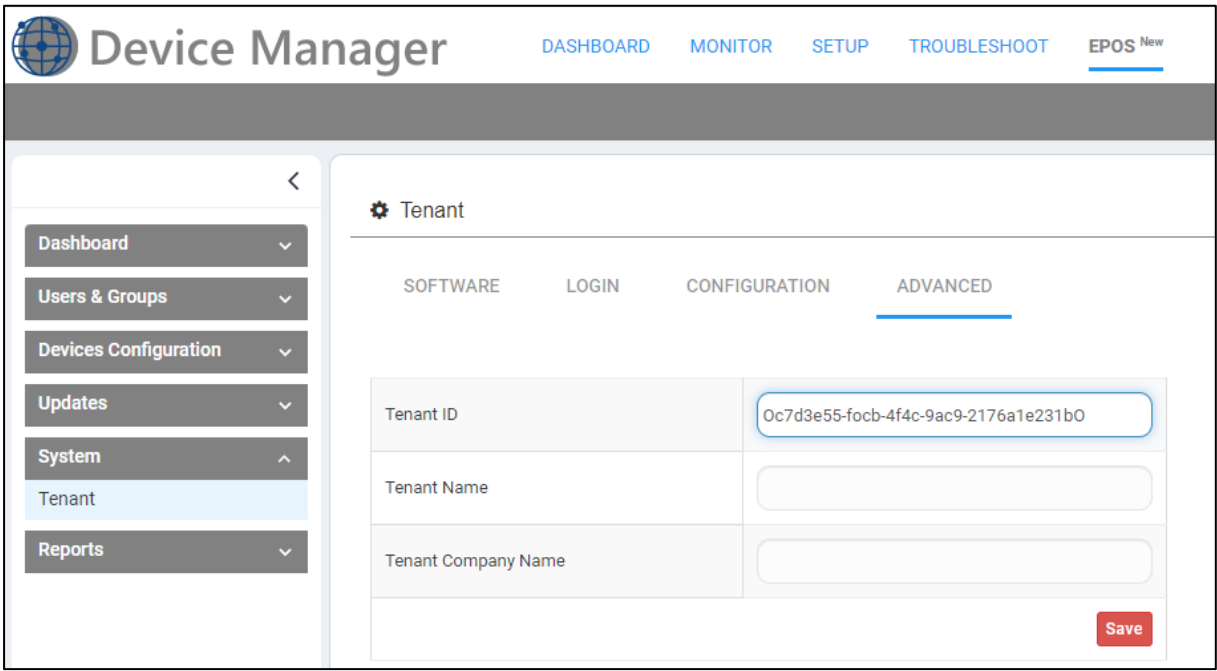

**Figure 2-7: Paste the Tenant ID into the Device Manager**

**5.** View EPOS device data displayed in the Device Manager.

### <span id="page-12-0"></span>**2.3 Creating a Custom Configuration and Deploying it to a Specific Group**

You can create your own custom configuration and deploy it to a specific group. For more information, see the *EPOS Manager Admin Guide* [here.](https://epi.eposaudio.com/globalassets/_enterprise_media/software/epos-manager_admin-guide_en.pdf)

### <span id="page-12-1"></span>**2.4 Deploying Firmware to a User Group**

You can deploy specific firmware to a specific user group.

- ➢ **To deploy specific firmware to a specific user group:**
- **1.** In the Device Manager, open the Manage Firmware List page (**EPOS** > **Updates** > **Firmware**).

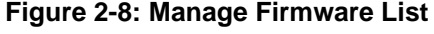

<span id="page-12-3"></span>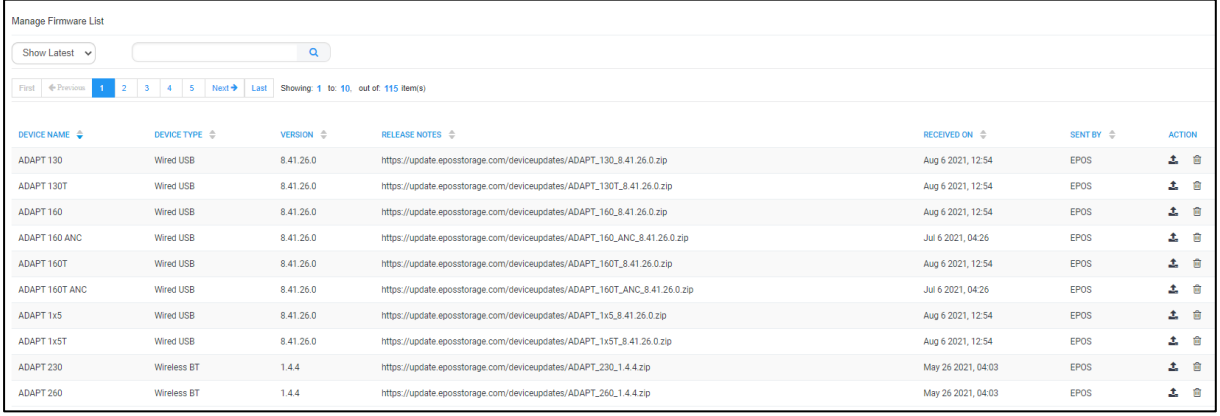

**2.** Click the deploy icon **1** adjacent to the device associated with the firmware; the Deploy screen shown in the next figure is displayed.

**Figure 2-9: Deploy**

<span id="page-13-1"></span>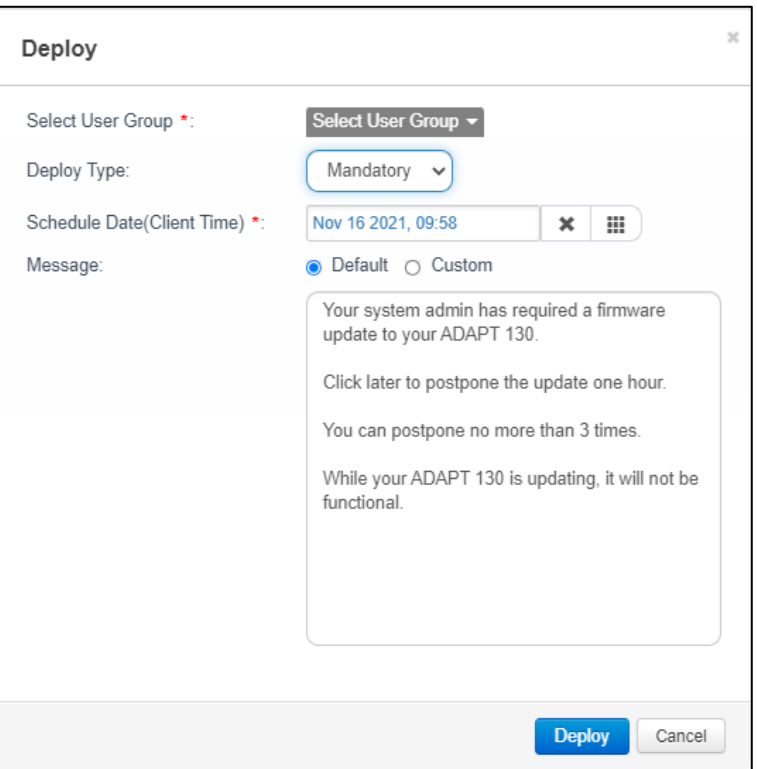

- **3.** From the 'Select User Group' dropdown, choose the group to which to deploy the firmware (see the *Device Manager Administrator's Manual* and the *OVOC User's Manual* for more information about User Groups).
- **4.** From the 'Deploy Type' dropdown, select **Mandatory**, **Optional** or **Silent** if the firmware release should be mandatory to user(s) or deployed as optional to user(s) or deployed as silent to user(s). Silent update is only applicable for firmware updates.
- **5.** Select a time schedule for the deployment.
- **6.** Select **Default** or **Custom** message (applicable only for mandatory updates). If you select the **Custom** option, enter a message of up to 250 characters.

For more information, see the *EPOS Manager Admin Guide* [here](https://epi.eposaudio.com/globalassets/_enterprise_media/software/epos-manager_admin-guide_en.pdf)*.*

### <span id="page-13-0"></span>**2.5 Monitoring EPOS Devices**

This section shows how to use the Device Manager to monitor EPOS devices in the

- Dashboard page
- Device Status page
- Reports page

#### ➢ **To monitor EPOS devices:**

**1.** In the Device Manager, open the Device Status page (**EPOS** > **Dashboard** > **Device Status**).

<span id="page-14-0"></span>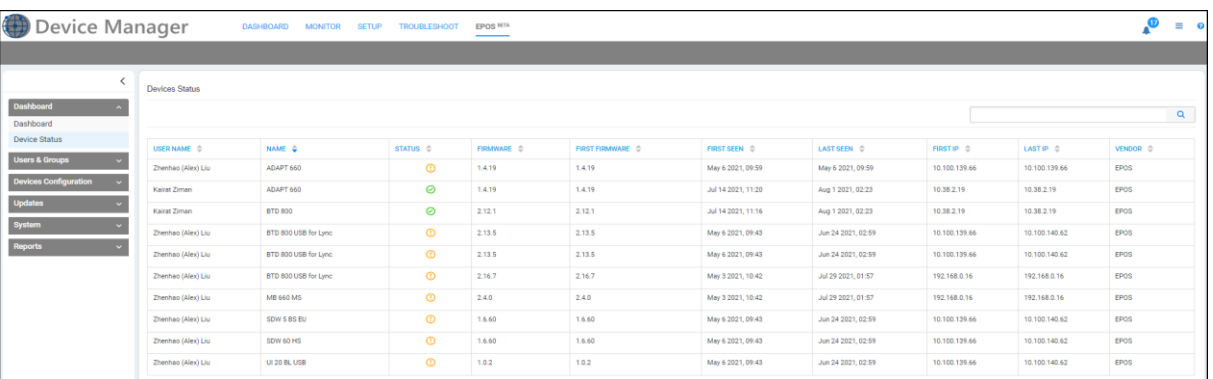

#### **Figure 2-10: Device Status**

The 'User Name' column shows the names of the users whose devices are shown in the adjacent 'Device Name' column.

- Point your cursor over an icon in the 'Status' column; a tooltip indicates whether the adjacent device is active or inactive.
- Click the alarms icon in the upper right corner of the page.

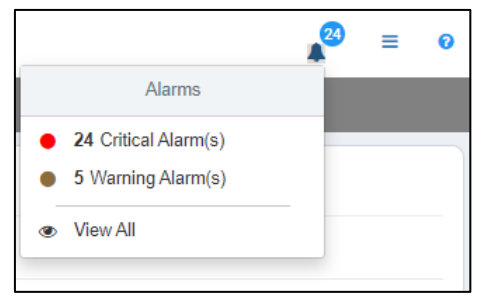

- View in the popup a breakdown of the alarms in your network.
- Click the **View All** option for the Alarms page to open, displaying all alarms in the network, including EPOS device related alarms, and facilitating alarm management.

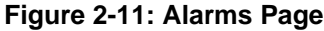

<span id="page-14-1"></span>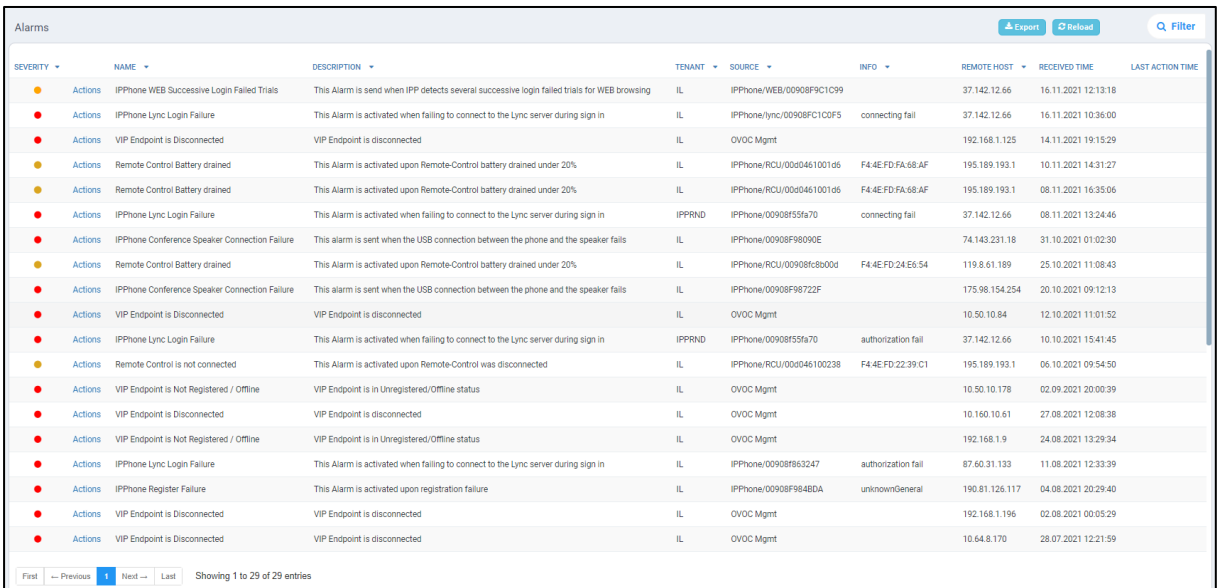

**2.** Open the Dashboard page (**EPOS** > **Dashboard** > **Dashboard**).

<span id="page-15-0"></span>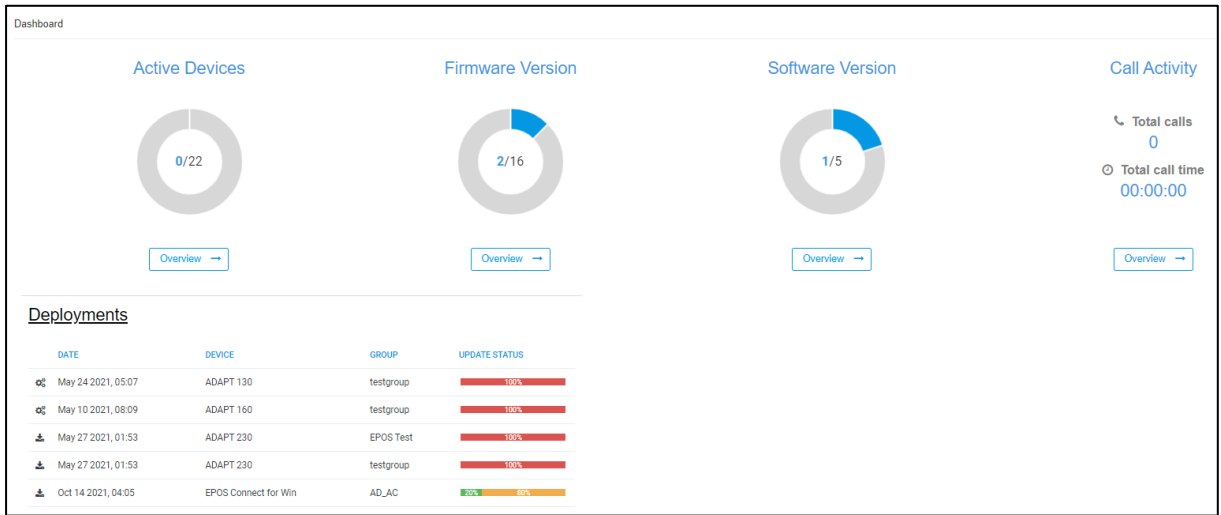

#### **Figure 2-12: Dashboard**

- Only EPOS devices are displayed.
- Click the **Overview** link under **Active Devices** (for example); the Device Adoption Reports page is displayed.

<span id="page-15-1"></span>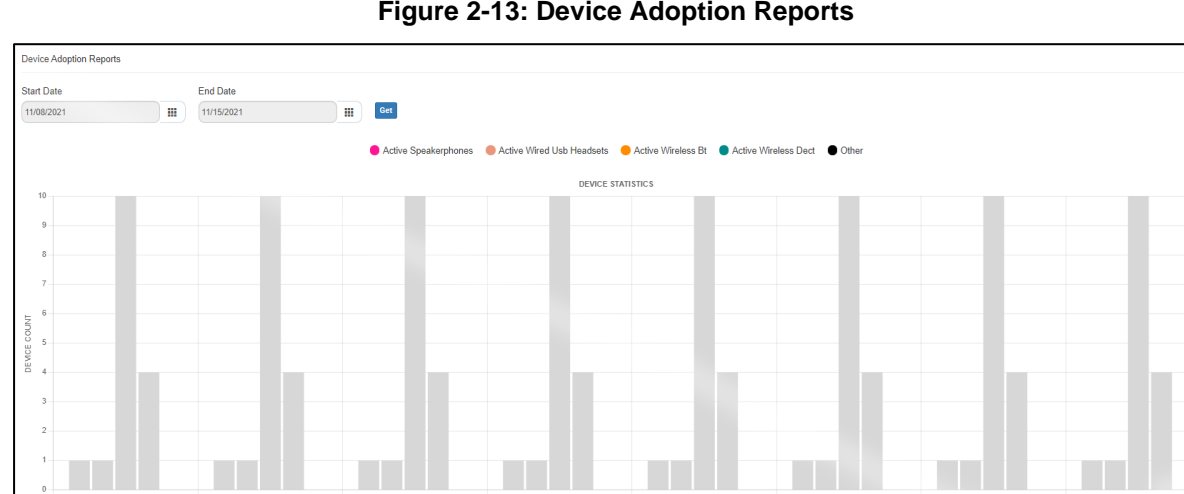

#### **Figure 2-13: Device Adoption Reports**

- **3.** Open the Reports page (**EPOS** > **Reports**) and from the submenu select either:
	- **Device Adoption**
	- **Call Activity Data**
	- **Firmware Overview** -OR-
	- **Update Status Overview**

<span id="page-16-0"></span>

| Firmware Overview Reports              |                         |                     |                |
|----------------------------------------|-------------------------|---------------------|----------------|
| $\alpha$                               |                         |                     |                |
|                                        |                         |                     |                |
| Device Type WirelessBT<br>$\checkmark$ |                         |                     |                |
| DEVICE NAME ♦                          | PRODUCT ID $\hat{\div}$ | <b>VERSION LIST</b> |                |
|                                        |                         | <b>VERSION</b>      | <b>COUNT</b>   |
| ADAPT 660                              | 246                     | 1.4.19              | $\overline{2}$ |
|                                        |                         |                     |                |
|                                        | 276                     | <b>VERSION</b>      | <b>COUNT</b>   |
|                                        |                         | 2.15.8              | 1              |
| <b>BTD 800</b>                         |                         | 2.13.7              | $\mathbf{1}$   |
|                                        |                         | 2.12.1              | $\mathbf{1}$   |
|                                        |                         |                     |                |
|                                        |                         | <b>VERSION</b>      | <b>COUNT</b>   |
| BTD 800 USB for Lync                   | 34                      | 2.16.7              | $\mathbf{1}$   |
|                                        |                         | 2.13.5              | $\overline{2}$ |
|                                        |                         |                     |                |
|                                        |                         | <b>VERSION</b>      | <b>COUNT</b>   |
| <b>MB 660 MS</b>                       | 107                     | 2.4.0               | $\sim 1$       |
|                                        |                         |                     |                |
|                                        |                         |                     |                |

**Figure 2-14: Firmware Overview Reports**

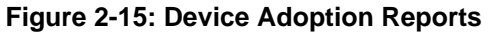

<span id="page-16-1"></span>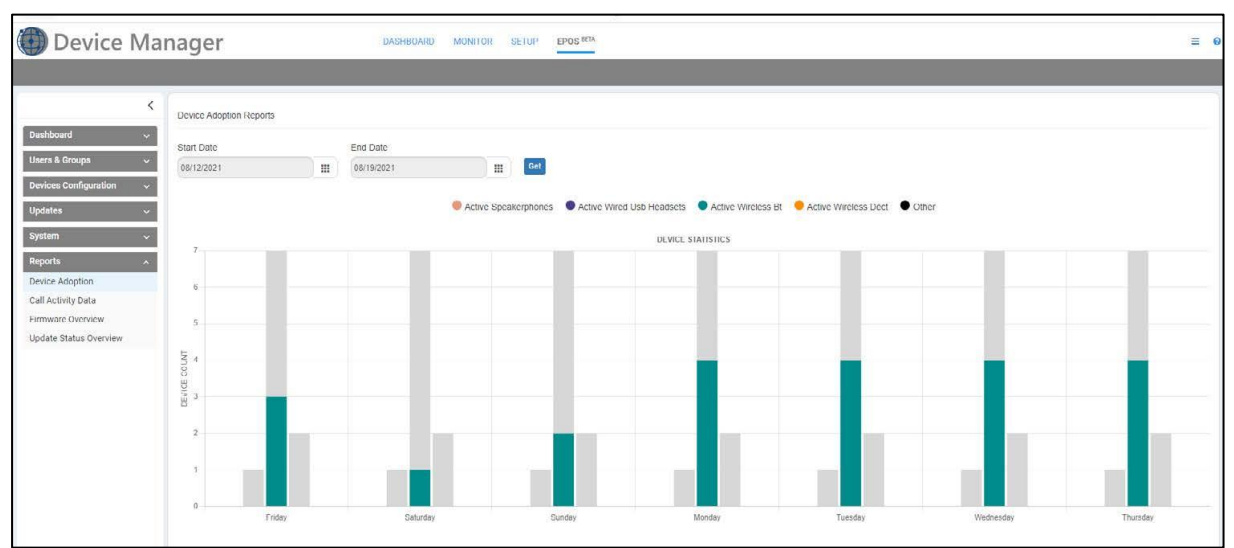

From the dropdown select **Device Type**:

- **Wired ED** headsets (analog headsets)
- **Wireless DECT** headsets
- **Wireless BT** headsets (Bluetooth products)
- **Wired USB** headsets
- **Speakerphones**

See the *EPOS Manager Admin Guide* [here](https://epi.eposaudio.com/globalassets/_enterprise_media/software/epos-manager_admin-guide_en.pdf) for more information.

This page is intentionally left blank.

# <span id="page-18-0"></span>**3 Jabra Products**

Jabra products can be integrated into AudioCodes' Device Manager Version 7.6.1000 after the network administrator installs the Jabra Integration Service on the user's PC.

### <span id="page-18-1"></span>**3.1 Integrating Jabra Products into the Device Manager**

The Jabra Integration Service uses inter-process communication (IPC) based on shared memory to pass status and messages between Jabra products and the Device Manager.

- ➢ **To integrate a Jabra product into the Device Manager:**
- **1.** Install the Jabra Integration Service on the user's PC by running Jabra's msi install file.

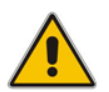

**Note:** Obtain the latest version of the Jabra Integration Service from Jabra's website: [http://integrationservice.jabra.com/monitoring-partners/audiocodes/latestversion.zip.](https://eur01.safelinks.protection.outlook.com/?url=http%3A%2F%2Fintegrationservice.jabra.com%2Fmonitoring-partners%2Faudiocodes%2Flatestversion.zip&data=02%7C01%7COren.Peleg%40audiocodes.com%7C4b6780f87e4a4a0540bc08d6bf463f14%7C1911c65c893b42f983fa66c1b86fdf85%7C1%7C0%7C636906705768059437&sdata=0mml4zGUCgV%2BVNhkAjKEy660vTHU6JjCgc7A1UJGKe4%3D&reserved=0)

- **2.** Configure in the 'JabraIntegrationServiceX64Setup.msi' Jabra Integration Service install file:
	- the OVOC's IP address for the service to point to, as shown in **bold** below: msiexec.exe /i JabraIntegrationServiceX64Setup.msi /l\*v msi.log BACKENDTYPE="**Ovoc**" ANALYTICSENDPOINT="" DEVICEMANAGEMENTENDPOINT="**http://OVOC\_IP**/" CHECKFORUPDATESINTERVALMINUTES="10"
	- how often the Jabra product must send a keep-alive, as shown in **bold** below: msiexec.exe /i JabraIntegrationServiceX64Setup.msi /l\*v msi.log BACKENDTYPE="Ovoc" ANALYTICSENDPOINT="" DEVICEMANAGEMENTENDPOINT="http://OVOC\_IP/" **CHECKFORUPDATESINTERVALMINUTES="10"**

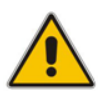

**Note:** Communication is only in a Jabra → OVOC direction, not vice-versa, unlike other devices.

#### ➢ **To update device configuration:**

**1.** In the Devices Configuration Templates page (**Setup** > **Configuration** > **Templates**), select the JABRA\_BASIC template and then click the **Edit** button; edit the template parameters according to your requirements.

#### **Figure 3-1: Templates – JABRA\_BASIC**

<span id="page-18-2"></span>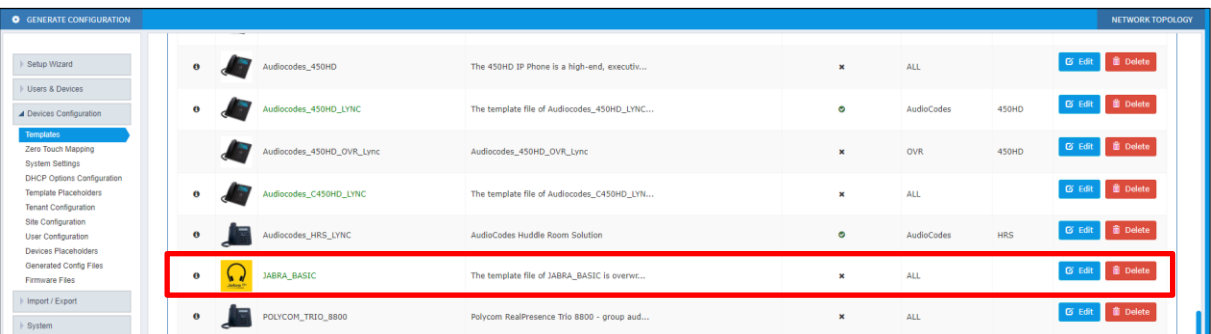

**2.** You can update device configuration *per tenant* or *per site*. The changes you make will then impact the templates of all devices under the tenant or site they're located.

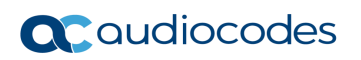

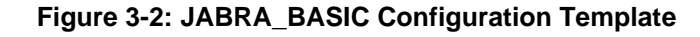

<span id="page-19-0"></span>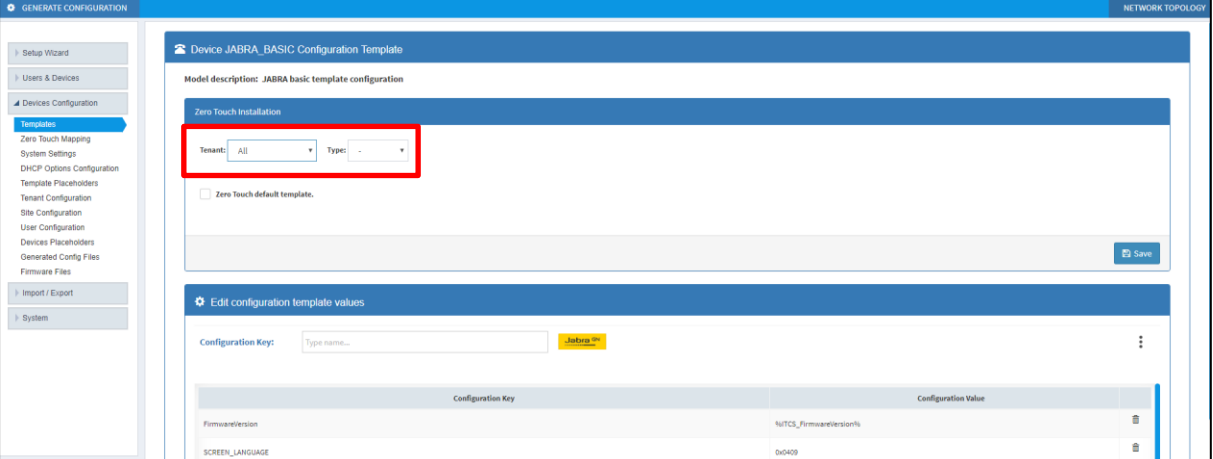

**3.** In the Devices Status page (**Monitor** > **Dashboard** > **Devices Status**), generate a configuration file. Select a single Jabra device or multiple Jabra devices. If you select a single Jabra device, click the **Actions** link; if you select multiple Jabra devices, click the **Select Rows Actions** link. From the menu that pops up, choose the **Generate Configuration** option.

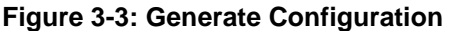

<span id="page-19-1"></span>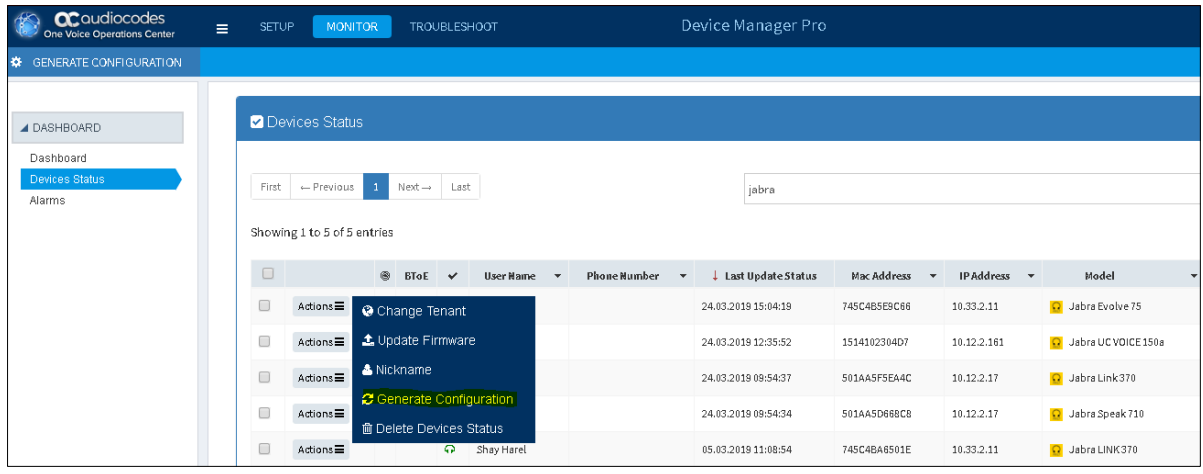

- **4.** Wait for the next Jabra keep-alive for the new configuration to take effect.
- ➢ **To update the Jabra firmware:**
- **1.** Download the firmware from Jabra's support website to the user's PC.
- **2.** Upload the firmware to the OVOC server.
- **3.** In the Devices Status page, update the firmware file for the Jabra devices.
- **4.** Wait for the next Jabra keep-alive for the new firmware to take effect.

### <span id="page-20-0"></span>**3.2 Monitoring Jabra Products in the Device Manager**

Network administrators can monitor Jabra products using AudioCodes' Device Manager Version 7.6.1000.

In the Devices Status page (**Monitor** > **Devices Status**), view the 'Model' column to determine Jabra products. Jabra icons and product names indicate Jabra products in the column. When you point your cursor at an icon, a visual tooltip pops up displaying the Jabra product. The figure below shows all three indications.

**Figure 3-4: Devices Status Page: Jabra Icons, Product Names, Visual Tooltip**

<span id="page-20-1"></span>

|                      | <b>Z</b> Devices Status                                                                                                    |                            |              |                        |                          |                                |               |              |                          |                      |     |                          | <b>□ Display Columns &amp; Export C Reload</b> |                         | <b>x</b> Clear Filter |
|----------------------|----------------------------------------------------------------------------------------------------|----------------------------|--------------|------------------------|--------------------------|--------------------------------|---------------|--------------|--------------------------|----------------------|-----|--------------------------|------------------------------------------------|-------------------------|-----------------------|
|                      | $\mathbf{Q}$<br>$\mathbf{1}$<br>$Next \rightarrow$ Last<br>First<br>$\leftarrow$ Previous<br>Showing 1 to 50 of 591 entries |                            |              |                        |                          |                                |               |              |                          | Q Filter             |     |                          |                                                |                         |                       |
| $\Box$               |                                                                                                    | ® BToE                     | $\checkmark$ | <b>User Name</b>       | <b>Phone Number</b><br>٠ | <b>Last Update Status</b><br>۰ | Mac Address v | IP Address v | Model<br>٠               | Firmware             | ٠   | <b>Tenant</b><br>$\cdot$ | Site<br>$\mathbf{v}$                           | <b>Template</b>         | ۰                     |
| $\qquad \qquad \Box$ | $Actions \equiv$                                                                                                    | $\mathcal{L}_{\mathbf{b}}$ |              | <b>B</b> Oleg Friedman | +97239764462             | 05.03.2019 12:44:50            | 00908f61fdff  | 10.16.2.8    | <b>450HD</b>             | UC 3.2.0.561.dev.344 |     | AudioCodes               | AutoDetection                                  | Audiocodes_450HD_LYNC   | 05.0                  |
| $\qquad \qquad \Box$ | $Actions \equiv$                                                                                                    | $\mathbf{e}_b$             |              | <b>C</b> Oleg Friedman | +97239764462             | 05.03.2019 12:35:27            | 00908f99612b  | 10.16.2.182  | 445HD                    | UC_3.2.0.561.dev.344 |     | AudioCodes               | AutoDetection                                  | tenant_Audiocodes_445HD | 05.0                  |
| $\Box$               | $Actions \equiv$                                                                                                    |                            |              | C Shay Harel           |                          | 05.03.2019 12:19:29            | 745C4B5E9C66  | 10.33.2.11   | <b>Q</b> Jabra Evolve 75 | 2.0.0                |     | <b>Devices Agents</b>    | AutoDetection                                  | JABRA_BASIC             | 05.0                  |
| $\Box$               | $Actions \equiv$                                                                                                    |                            |              | C Yariv Milber         |                          | 05.03.2019 12:14:51            | 0023781CE158  | 10.12.2.161  | O Jabra SPEAK 410        |                      |     | AudioCodes               | AutoDetection                                  | JABRA_BASIC             | 05.0                  |
| $\qquad \qquad \Box$ | $Actions \equiv$                                                                                                    |                            |              | <b>Q</b> Yariv Milber  |                          | 05.03.2019 12:14:45            | 1514102304D7  | 10.12.2.161  | <b>Q</b> Jabra UCVO      | 1.20.0               |     | AudioCodes               | AutoDetection                                  | JABRA_BASIC             | 05.0                  |
| $\Box$               | $Actions \equiv$                                                                                                    | $\mathbf{q}_n$             |              | Nachum Frid            | +97239764037             | 05.03.2019 12:13:23            | 00908f55f9dd  | 10.38.2.2    | 440HD                    | UC / 1.4.88 1        | OVR |                          | AutoDetection                                  | tenant Audiocodes 440HD | 05.                   |
| $\Box$               | $Actions \equiv$                                                                                                    | $\mathbf{Q}_n$             | $\circ$      |                        |                          | 05.03.2019 11:23:59            | 00908f862db4  | 10.22.13.178 | 440HD                    | 3.0.4.1264           |     | AudioCodes               | AutoDetection                                  | tenant Audiocodes 440HD | 05.0                  |
| $\qquad \qquad \Box$ | $Actions \equiv$                                                                                                    | $\mathcal{L}$              |              | Alan Roberts           | +97239764263             | 05.03.2019 11:22:39            | 00908f9af77d  | 10.22.13.74  | C450HD                   | $UC$ 3.2.0.661       |     | AudioCodes               | AutoDetection                                  | Audiocodes C450HD LYNC  | 05.0                  |
| $\Box$               | $Actions \equiv$                                                                                                    |                            |              | <b>Q</b> Shay Harel    |                          | 05.03.2019 11:08:58            | 00000FFC79E7  | 10.33.2.11   | O Jabra Engage 50        | $\bigcirc$ 21.0      |     | Devices Agents           | AutoDetection                                  | <b>JABRA BASIC</b>      | 05.                   |
| E                    | $Actions \equiv$                                                                                                    |                            |              | C Shay Harel           |                          | 05.03.2019 11:08:54            | 745C4BA6501E  | 10.33.2.11   | O Jabra Link 370         | 1.18.0               |     | Devices Agents           | AutoDetection                                  | <b>JABRA BASIC</b>      | 05.0                  |

In the Templates page (**Setup** > **Configuration** > **Templates**), view the template JABRA\_BASIC used by all Jabra products. The Jabra icon and name indicate the template. The figure below shows the JABRA\_BASIC template.

#### **Figure 3-5: JABRA\_BASIC Template**

<span id="page-20-2"></span>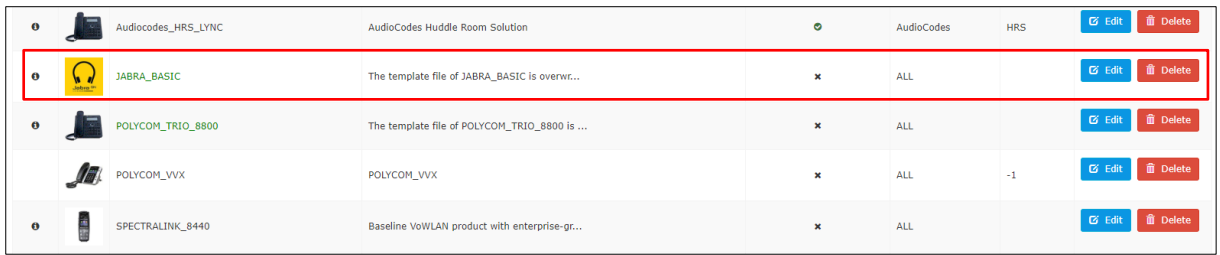

### <span id="page-21-0"></span>**3.3 Downloading Jabra Firmware with Device Manager**

Network administrators can download Jabra products' firmware using AudioCodes' Device Manager Version 7.6.1000. After downloading the Jabra firmware that you need to your PC, you can upload it to the OVOC Software Manager.

- ➢ **To download Jabra firmware:**
- **1.** Open the 'Device firmware files' page of the Device Manager (**Setup** > **Firmware** > **Firmware Files**).

<span id="page-21-2"></span>

| Device Manager                                    | DASHBOARD MONITOR<br><b>SETUP</b> | TROUBLESHOOT EPOS BETA    |                       |                           |                           | ූම<br>Ξ                 |
|---------------------------------------------------|-----------------------------------|---------------------------|-----------------------|---------------------------|---------------------------|-------------------------|
|                                                   |                                   |                           |                       |                           | Generate Configuration #  | <b>Network Topology</b> |
| $\langle$                                         | <b>E</b> Device firmware files    |                           |                       |                           |                           |                         |
| <b>Setup Wizard</b><br><b>Users &amp; Devices</b> | <b>E</b> Download Jabra Firmware  |                           |                       |                           | + Add New Device Firmware |                         |
| <b>Settings</b>                                   | NAME                              | DESCRIPTION               | VERSION               | FILE NAME                 | TENANT                    |                         |
| Configuration                                     | $1 - 405$                         | 405 - default firmware    |                       |                           | <b>Ce</b> Edit            | <b>B</b> Delete         |
| Firmware<br><b>Firmware Files</b>                 | 2 420HD                           | 420HD - default firmware  |                       |                           | <b>E</b> Edit             | <b>B</b> Delete         |
| <b>Latest Firmware Versions</b>                   | 3 430HD                           | 430HD - default firmware  |                       |                           | <b>E</b> Edit             | <b>B</b> Delete         |
| Import / Export                                   | 4 440HD                           | 440HD - default firmware  |                       |                           | <b>E</b> Edit             | <b>食 Dalate</b>         |
| System                                            | 5 445HD                           | 445HD - default firmware  |                       |                           | <b>Edit</b>               | <b>B</b> Delete         |
|                                                   | 450HD<br>6                        | 450HD - default firmware  | 450HDUC_3.4.6.426     | 450HD.img                 | <b>C</b> Edit             | <b>B</b> Delete         |
|                                                   | $\overline{7}$<br>C435HD          | C435HD - default firmware |                       |                           | $E$ Edit                  | <b>B</b> Delete         |
|                                                   | 8 C435HD_TEAMS_1.12.51            | C435HD_TEAMS_1.12.51      |                       | C435HD_TEAMS_1.12.51.zip  | <b>E</b> Edit             | <b>B</b> Delete         |
|                                                   | 9 C435HD_TEAMS_1.14.402           | C435HD_TEAMS_1.14.402     |                       | C435HD_TEAMS_1.14.402.zip | <b>Edit</b>               | <b>R</b> Delete         |
|                                                   | 10 C448HD                         | C448HD - default firmware |                       |                           | <b>E</b> Edit             | <b>B</b> Delate         |
|                                                   | 11 C450HD                         | C450HD - default firmware | C450HDUC_3.4.6.576    | C450HD.img                | <b>Cr</b> Edit            | <b>B</b> Delete         |
|                                                   | 12 C450HD_TEAMS_1.10.143          | C450HD_TEAMS_1.10.143     | C450HD_TEAMS_1.10.143 | C450HD_TEAMS_1.10.143.zip | <b>Edit</b>               | <b>B</b> Delete         |

**Figure 3-6: Device Firmware Files**

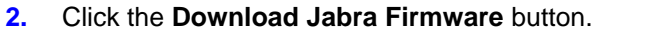

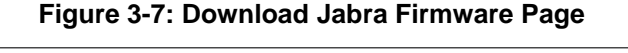

<span id="page-21-3"></span>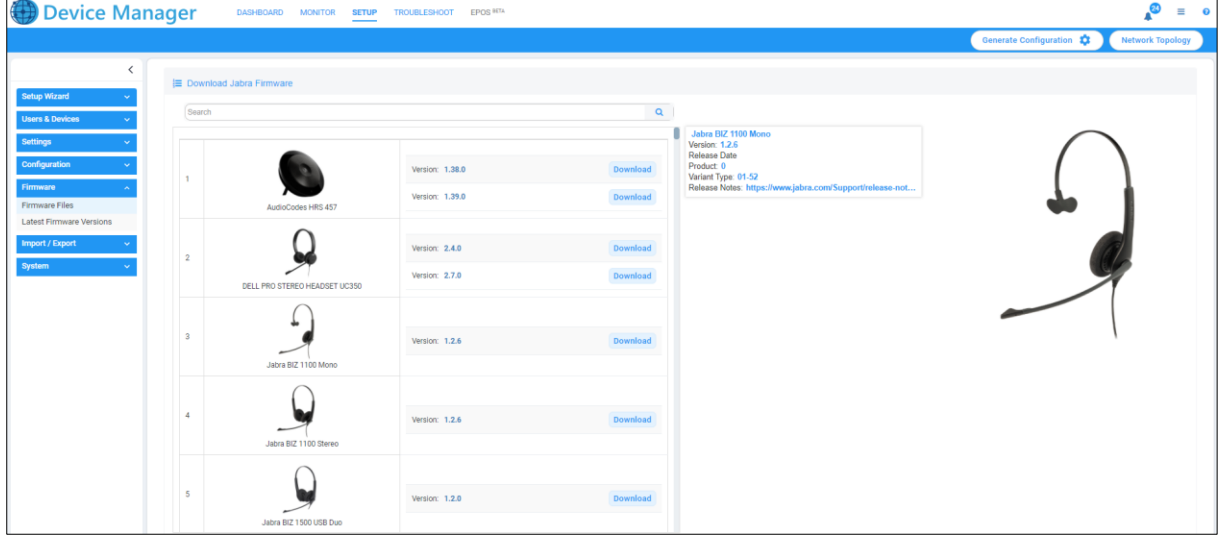

**3.** Click the **Download** button next to the firmware you need.

### <span id="page-21-1"></span>**3.4 Uploading Jabra Firmware to OVOC's Software Manager**

After downloading the Jabra firmware that you need to your PC, as shown in the previous section, you can upload it to the OVOC Software Manager. See the *OVOC User's Manual* for detailed information.

# <span id="page-22-0"></span>**4 Poly Trio | VVX | CCX Devices**

Network administrators can use AudioCodes' Device Manager Pro to manage Poly Trio, Poly VVX and Poly CCX devices.

### <span id="page-22-1"></span>**4.1 Requirements**

Make sure you have Device Manager Pro Version 7.6.2000 or later.

### <span id="page-22-2"></span>**4.2 Managing Poly Trio, VVX and CCX**

Managing Poly Trio, VVX and CCX devices involves:

- Setting up automatic provisioning per model see Section [4.2.1.](#page-22-3)
- Configuring automatic provisioning per model see Section [4.2.2.](#page-23-0)
- Monitoring Poly Trio | VVX | CCX devices see Section [4.2.3.](#page-25-0)
- Updating Firmware see Section [4.2.5.](#page-26-0)

### <span id="page-22-3"></span>**4.2.1 Setting up Automatic Provisioning per Model**

Poly Trio | VVX | CCX devices can be *automatically provisioned with templates per model* from AudioCodes' provisioning server. The feature is an AudioCodes proprietary feature configured from the AudioCodes Device Manager.

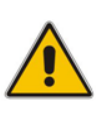

#### **Note:**

- In Device Manager versions prior to Version 7.6.2000, all Poly devices, irrespective of model, were *manually provisioned with the same template* from Poly's provisioning server.
- For more information about manually provisioning Poly devices, see the *Device Manager Administrators Manual Version 7.6.1000* and earlier.

#### ➢ **To set up automatic provisioning of Poly devices per model:**

**4.** In the Device Manager, open the Poly Configuration page (**Setup** > **Configuration** > **Poly Configuration**).

<span id="page-22-4"></span>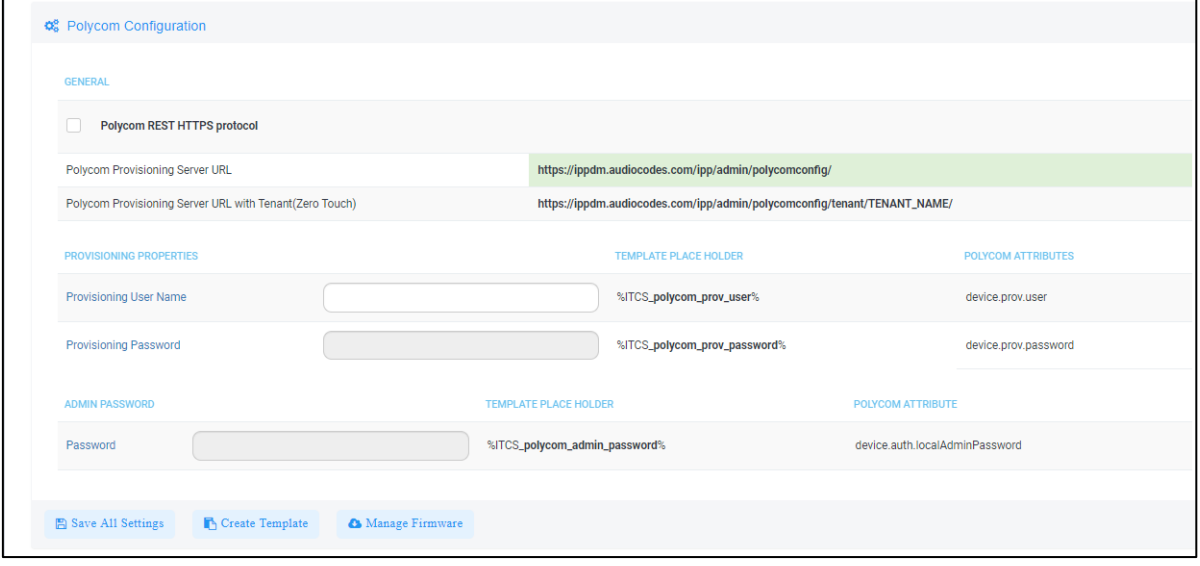

#### **Figure 4-1: Poly Configuration**

<span id="page-23-1"></span>**5.** Click the **Create Template** button.

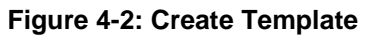

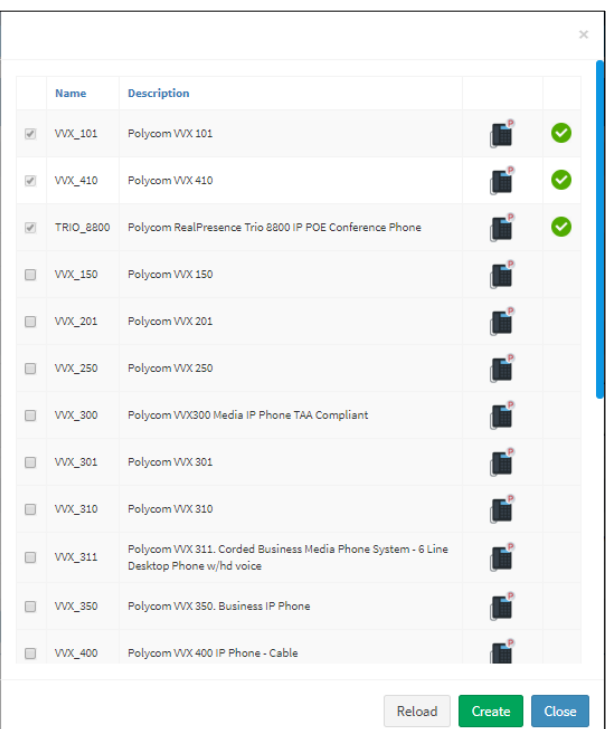

- **6.** Click the **Reload** button to update the list of Poly phone models.
- **7.** Select the Poly phone models for which you want to create a template.

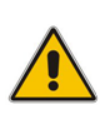

**Note:** If a phone model is already selected and the selection cannot be cleared, this indicates that its template has already been created and assigned; you can view it in the Templates page (**Setup** > **Configuration** > **Templates**). If you delete such a template in the Templates page, its entry in the Create Template screen will become selectable.

- **8.** Click the **Create** button.
- **9.** Open the Templates page (**Setup** > **Configuration** > **Templates**).

#### <span id="page-23-0"></span>**4.2.2 Configuring Automatic Provisioning per Model**

After *setting up* automatic provisioning per mode as shown in Section [4.2.1,](#page-22-3) you need to configure the parameters in the Poly Configuration page.

#### ➢ **To configure automatic provisioning of Poly devices per model:**

◼ In the Poly Configuration page (**Setup** > **Configuration** > **Poly Configuration**), configure the parameters using the following table as reference.

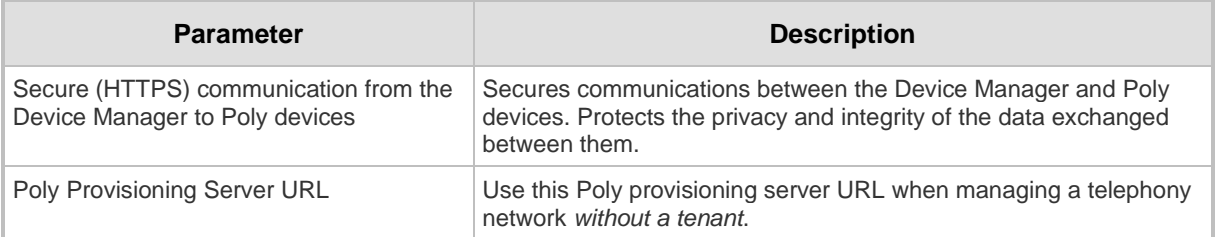

#### **Table 4-1: Poly Configuration**

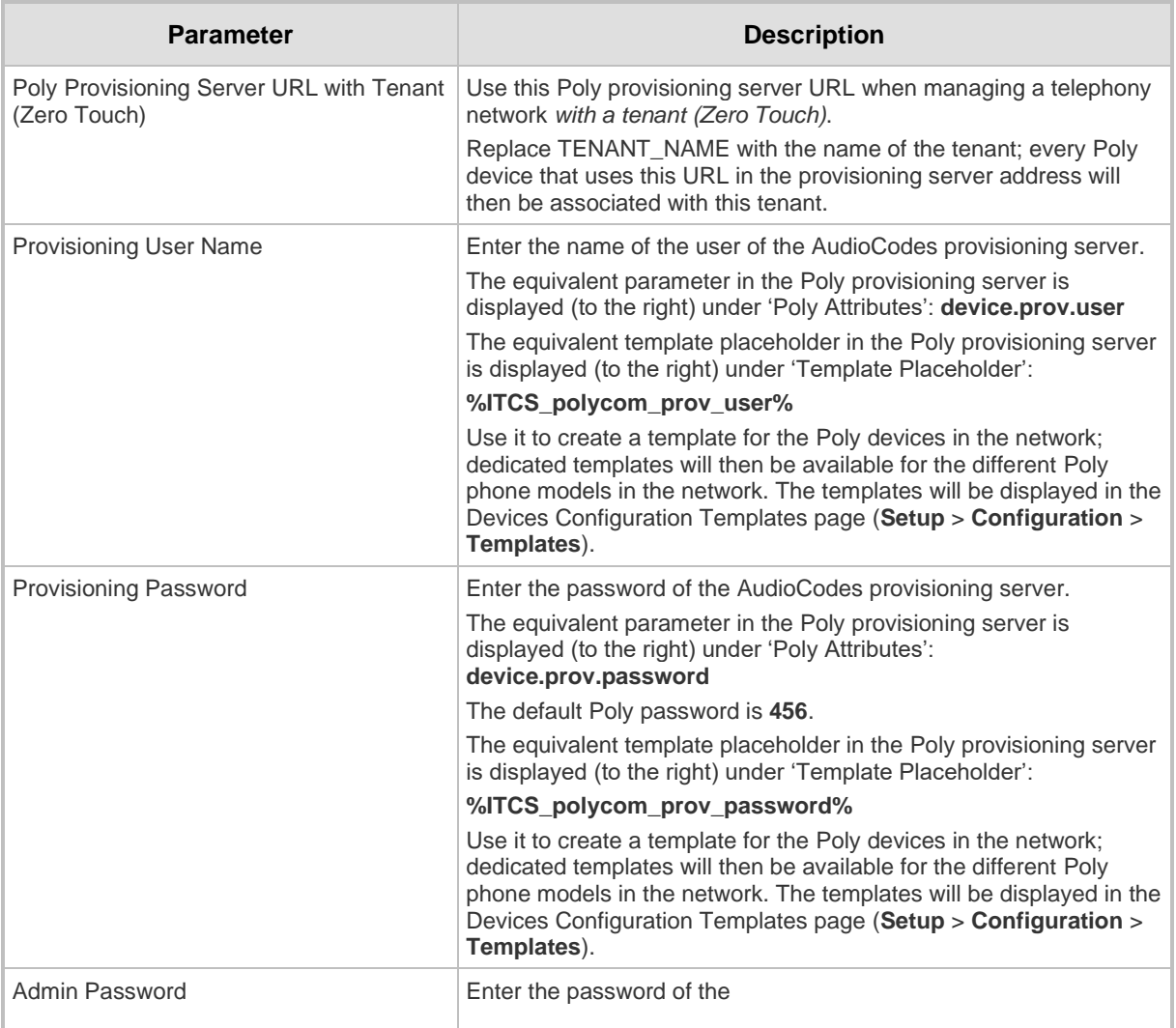

#### **10.** Click the **Save All Settings** button.

### <span id="page-25-0"></span>**4.2.3 Configuring Automatic Provisioning per User/Device**

The Device Manager allows network administrators to configure a different configuration per user or device, by editing the 'mac.cfg' line in the relevant Poly template (**Setup** > **Configuration** > **Templates** and then click **Edit** adjacent to the relevant listed Poly template).

<span id="page-25-2"></span>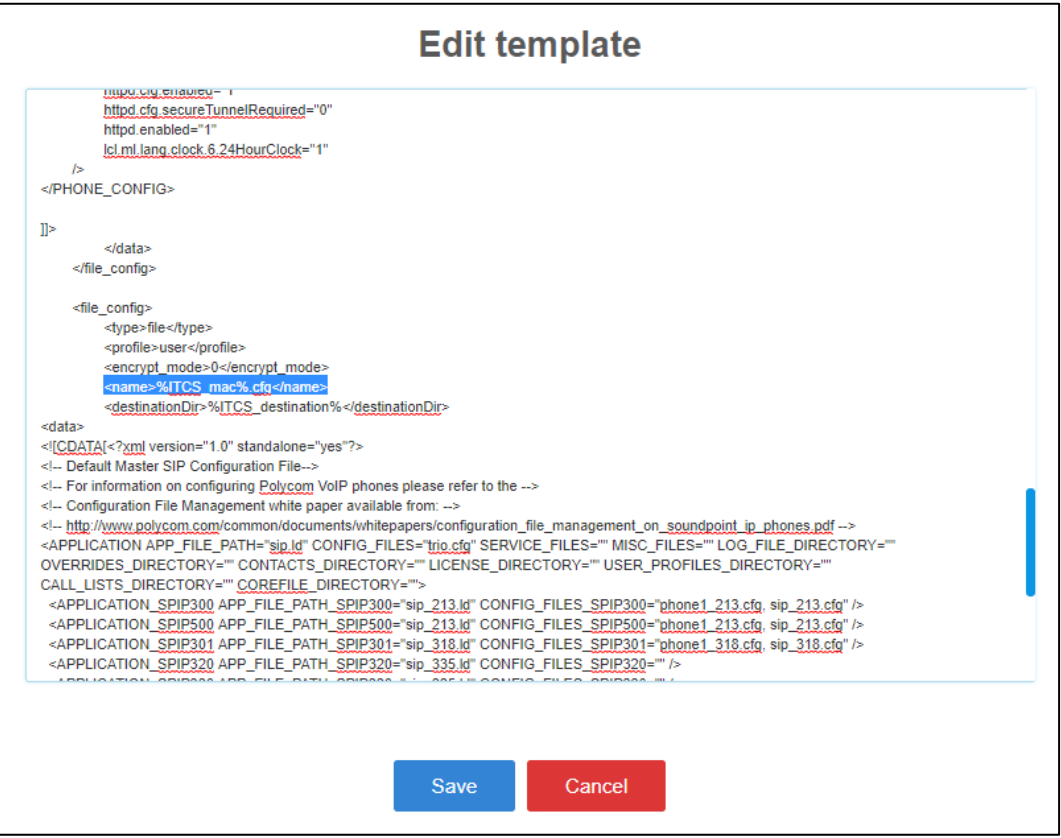

#### **Figure 4-3: Edit Template**

### <span id="page-25-1"></span>**4.2.4 Monitoring Poly Devices**

After configuring the parameters in the Poly Configuration page as shown in Section [4.2.2,](#page-23-0) you can monitor Poly devices in the Devices Status page.

- ➢ **To monitor Poly Devices:**
- **1.** Open the Devices Status page (**Monitor** > **Dashboard** > **Devices Status**).
- **2.** View status lines with Poly icon displayeds.

#### **Figure 4-4: Status Lines with Poly Icons Displayed**

<span id="page-25-3"></span>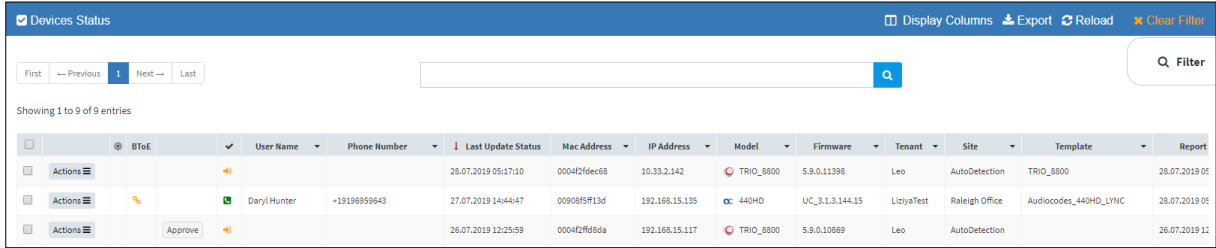

**3.** In the Template column, view the template that each Poly phone model automatically gets.

### <span id="page-26-0"></span>**4.2.5 Updating Poly Device Firmware**

The Device Manager allows network administrators to get the latest Poly device firmware files from AudioCodes' firmware repository located in the cloud, before upgrading the devices in the Device Manager's Devices Status page.

- ➢ **To get the latest Poly device firmware from AudioCodes' repository:**
- **1.** Open the Poly Configuration page (**Setup** > **Configuration** > **Poly Configuration**).

**Figure 4-5: Poly Configuration**

<span id="page-26-1"></span>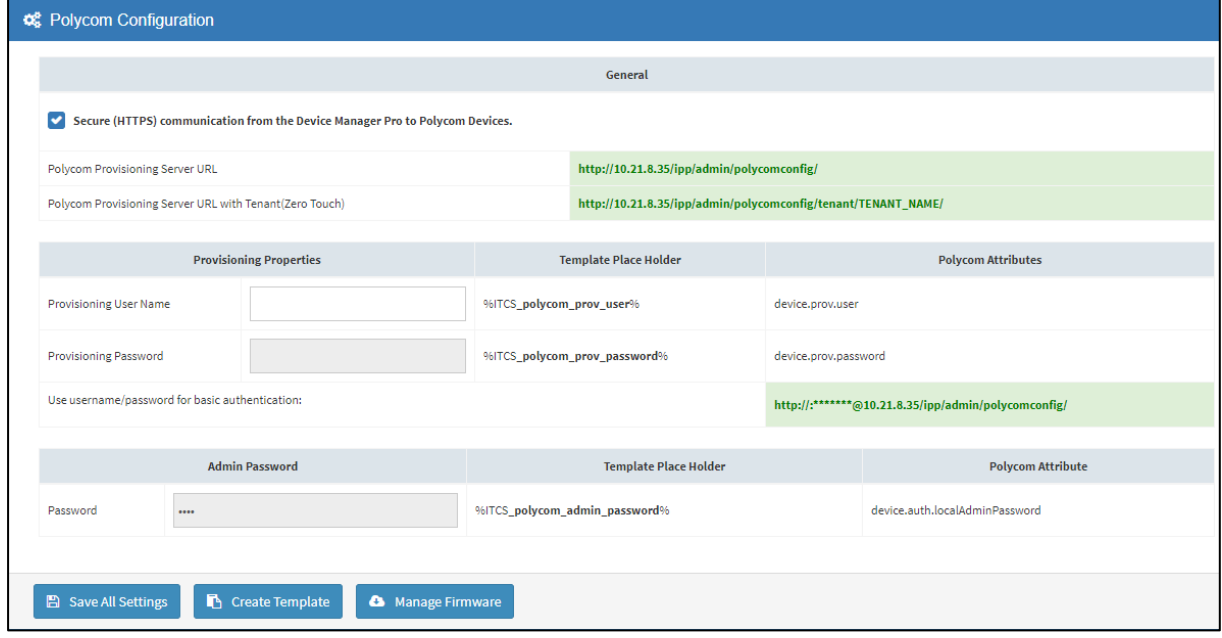

**2.** Click the **Manage Firmware** button.

#### **Figure 4-6: Manage Poly Firmware**

<span id="page-26-2"></span>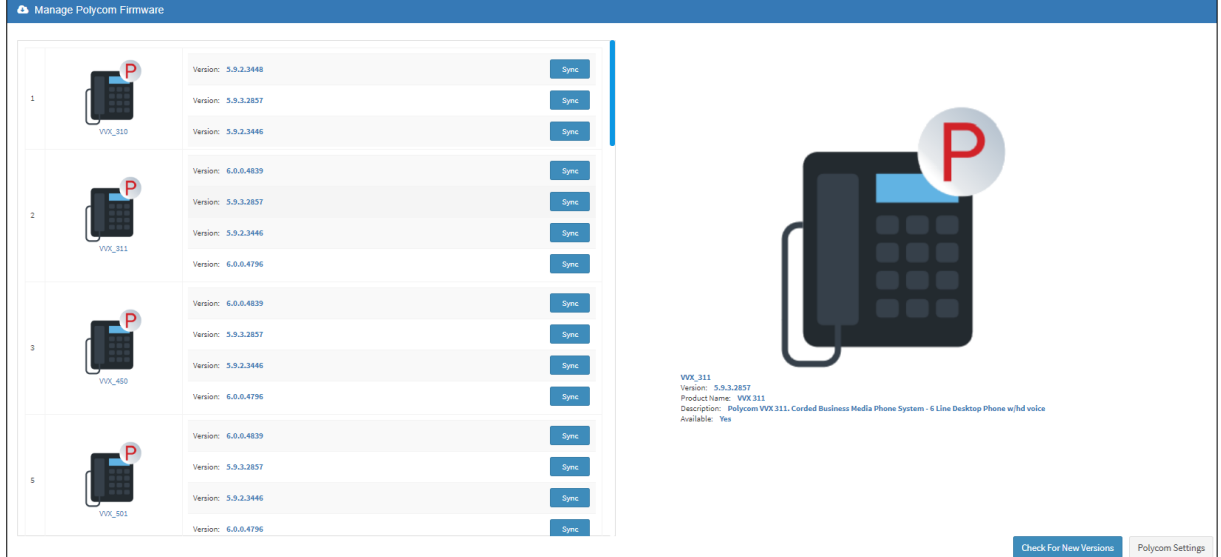

**3.** The Manage Poly Firmware screen allows network administrators to 'sync' with the repository before performing the upgrade. Click the **Sync** button opposite the Poly phone model whose firmware you want to update; the latest firmware for that Poly phone model are pulled from the repository in the cloud and displayed in the Download Files window.

<span id="page-27-0"></span>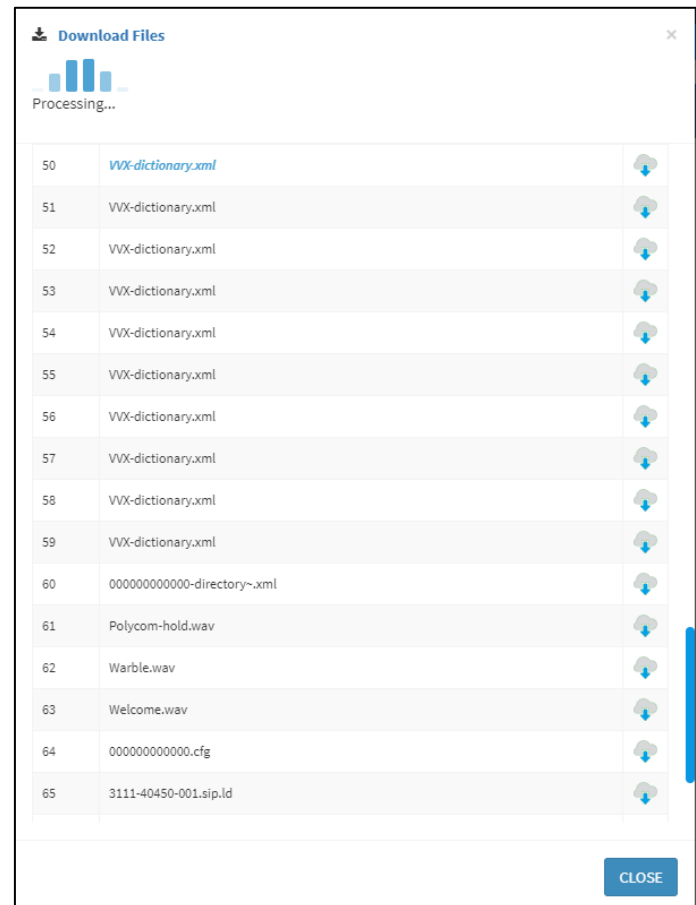

**Figure 4-7: Download Files**

**4.** Wait until the Finished Downloading window is displayed with all firmware files related to the Poly phone model, checked.

<span id="page-28-0"></span>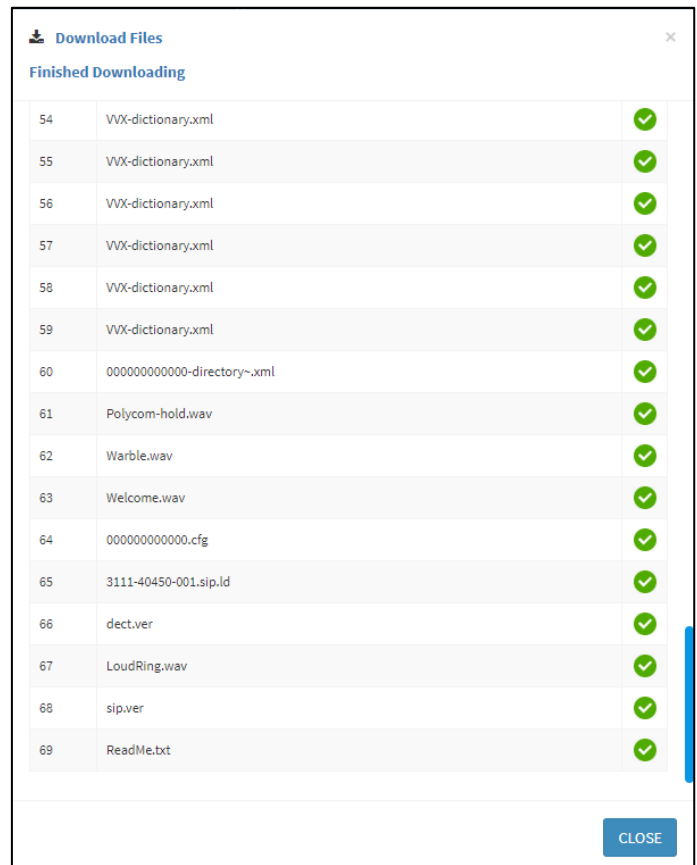

**Figure 4-8: Finished Downloading**

- **5.** Click **Close**.
- <span id="page-28-1"></span>**6.** Open the 'Devices Status' page (**Monitor** > **Dashboard** > **Devices Status**) and click the 'Actions' button adjacent to the listed Poly phone model.

**Figure 4-9: Update Configuration**

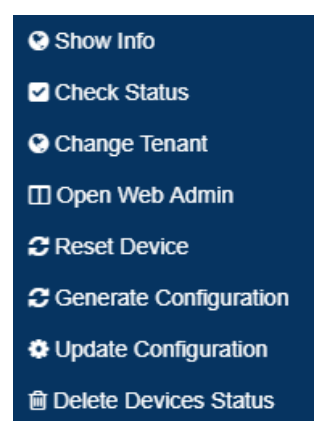

**7.** Select **Update Configuration**; the phone is updated with the firmware files listed in the 'Download Files' screen.

### <span id="page-29-2"></span><span id="page-29-0"></span>**4.3 Performing Actions on a Poly Device**

Here're the actions you can perform on the Poly Trio devices | VVX devices | Poly CCX devices from the Devices Status page's **Actions** button adjacent to the device's listing.

#### **Figure 4-10: Actions on Poly Trio | VVX | CCX Devices**

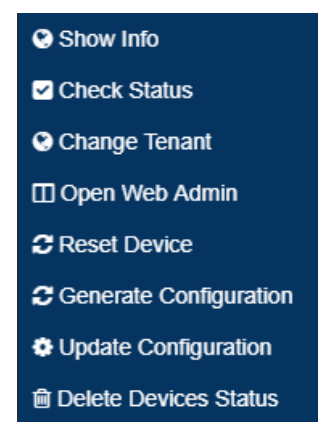

### <span id="page-29-1"></span>**4.4 Performing an Action on Multiple Poly Devices**

Some actions can be performed on multiple Poly devices simultaneously.

- ➢ **To perform an action on multiple Poly devices:**
- **1.** Open the Devices Status page (**Monitor** > **Dashboard** > **Devices Status**).
- **2.** Select the devices listed in the page on which you want to perform the action and then click **Selected Rows Actions**.

#### **Figure 4-11: Performing an Action on Multiple Poly Devices**

<span id="page-29-3"></span>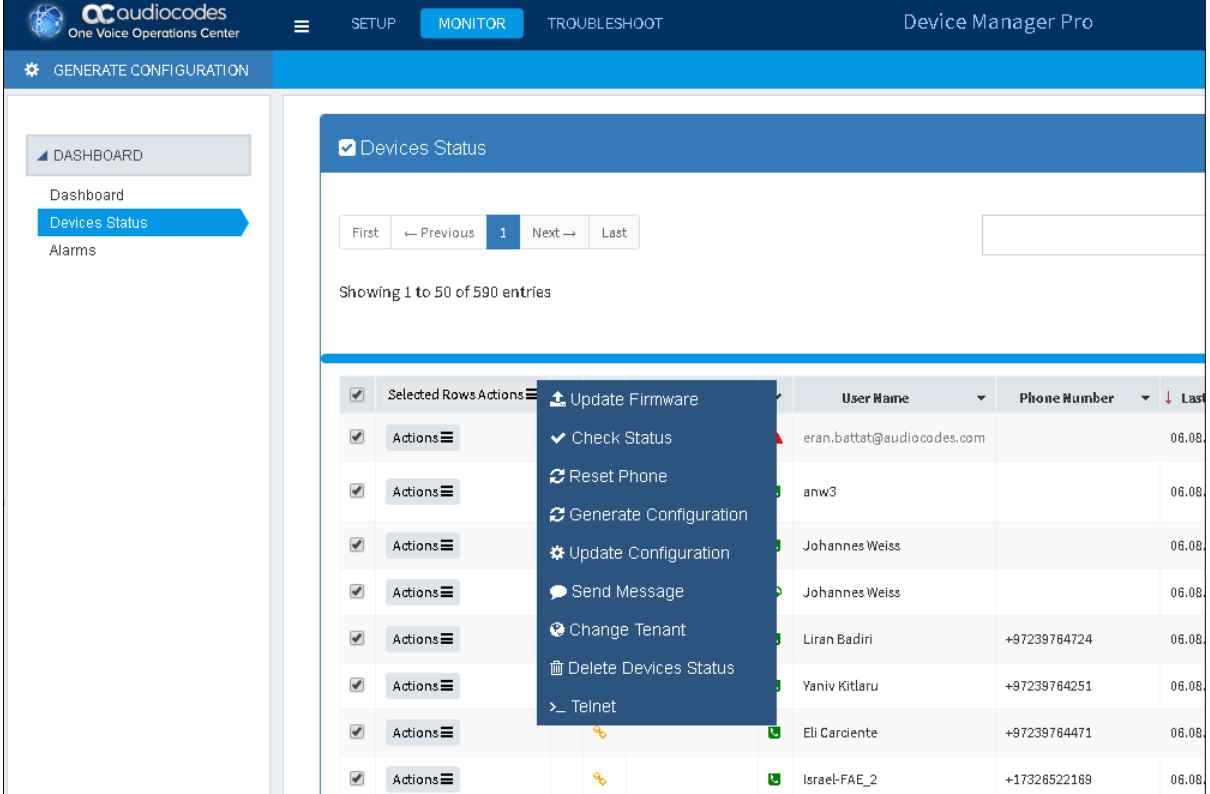

**3.** Select the action; the action is performed on the selected devices.

### <span id="page-30-0"></span>**4.4.1 Checking the Status of a Poly Device**

Network administrators can check the current status of a Poly Trio | VVX | CCX device from the **Actions** button in the Devices Status page adjacent to the device.

<span id="page-30-2"></span>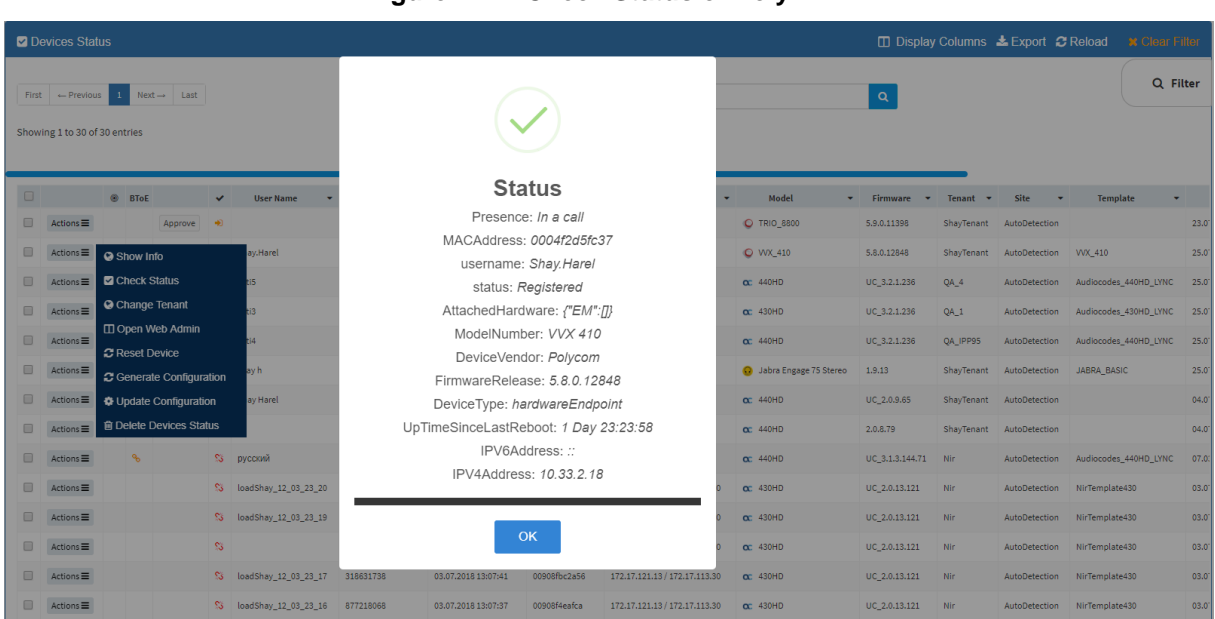

#### **Figure 4-12: Check Status of Poly VVX**

### <span id="page-30-1"></span>**4.4.2 Showing Information about a Poly Device**

Network administrators can show information about a Poly Trio | VVX | CCX device from the **Actions** button in the Devices Status page, adjacent to the device.

#### **Figure 4-13: Show Info about Poly VVX**

<span id="page-30-3"></span>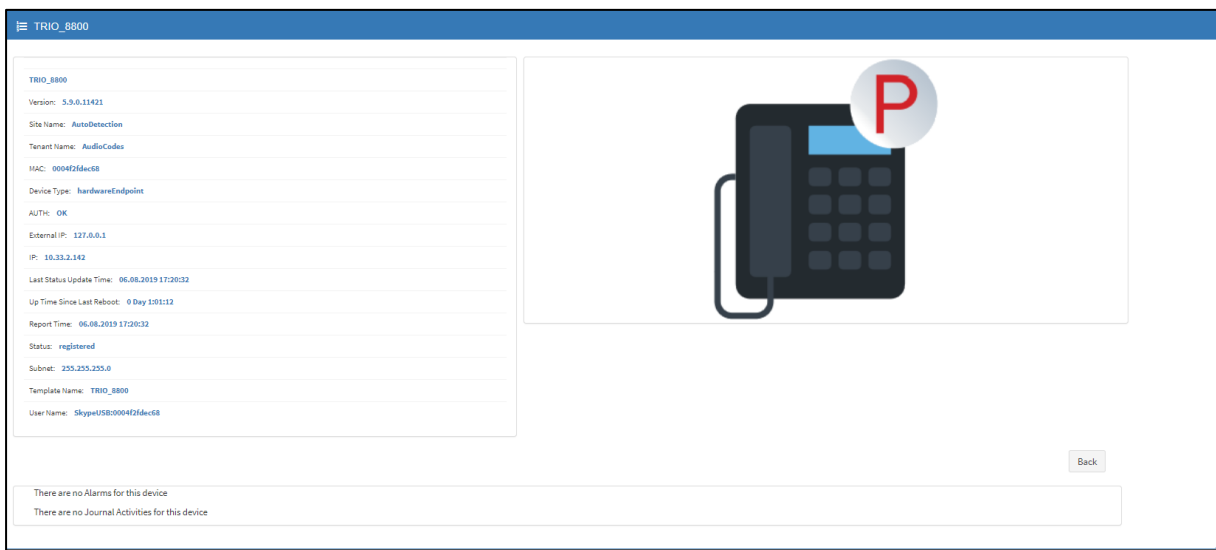

### <span id="page-31-0"></span>**4.4.3 Changing Tenant**

Network administrators can change the tenant to which a Poly Trio | VVX | CCX device is assigned, from the **Actions** button in the Devices Status page, adjacent to the device.

**Figure 4-14: Change Poly VVX Tenant**

<span id="page-31-2"></span>

| □ Display Columns & Export C Reload<br>Devices Status                                              |                           |         |              |                       |         |                                                     |                         |                   |                                 | <b>* Clear Filter</b>                |                             |                                      |                                     |      |
|----------------------------------------------------------------------------------------------------|---------------------------|---------|--------------|-----------------------|---------|-----------------------------------------------------|-------------------------|-------------------|---------------------------------|--------------------------------------|-----------------------------|--------------------------------------|-------------------------------------|------|
| First $\leftarrow$ Previous 1 Next $\rightarrow$ Last<br>$\alpha$<br>Showing 1 to 30 of 30 entries |                           |         |              |                       |         |                                                     |                         |                   |                                 | Q Filter                             |                             |                                      |                                     |      |
| $\Box$                                                                                             | ® BToE                    |         | $\checkmark$ | <b>User Name</b>      |         | v Phone Number v   Last Update Status Mac Address v |                         | <b>IP Address</b> | Model<br>$\bullet$              | Firmware<br>$\overline{\phantom{a}}$ | Tenant $\blacktriangledown$ | Site<br>$\overline{\phantom{a}}$     | <b>Template</b>                     |      |
| $\Box$<br>$Actions \equiv$                                                                         |                           | Approve | $+5$         |                       |         |                                                     |                         |                   | C TRIO_8800                     | 5.9.0.11398                          |                             | ShayTenant AutoDetection             |                                     | 23.0 |
| $\Box$<br>$Actions \equiv$                                                                         |                           |         |              | Shay.Harel            |         | <b>Change Tenant</b>                                |                         |                   | O WX 410                        | 5.8.0.12848                          |                             | ShayTenant AutoDetection VVX 410     |                                     | 25.0 |
| $\Box$<br>$Actions \equiv$                                                                         | $\mathcal{A}_b$           |         |              | <b>B</b> Esti5        |         |                                                     | Please select a tenant: |                   | $\alpha$ : 440HD                | UC_3.2.1.236                         | QA_4                        | AutoDetection                        | Audiocodes_440HD_LYNC               | 25.0 |
| $\Box$<br>$Actions \equiv$                                                                         | 96                        |         |              | <b>B</b> Esti3        |         | France                                              |                         |                   | $\alpha$ : 430HD                | UC 3.2.1.236                         | $QA_1$                      | AutoDetection                        | Audiocodes 430HD LYNC               | 25.0 |
| $\square$<br>$Actions \equiv$                                                                      | o <sub>n</sub>            |         |              | <b>B</b> Esti4        |         |                                                     |                         |                   | $\alpha$ : 440HD                | UC_3.2.1.236                         | QA_IPP95                    | AutoDetection                        | Audiocodes 440HD LYNC               | 25.0 |
| $\Box$<br>$Actions \equiv$                                                                         |                           |         |              | S shay h              |         | <b>Change</b>                                       | Cancel                  |                   | <b>O</b> Jabra Engage 75 Stereo | 1.9.13                               |                             | ShayTenant AutoDetection JABRA BASIC |                                     | 25.0 |
| $\square$<br>$Actions \equiv$                                                                      |                           | Approve |              | S3 Shav Harel         |         |                                                     |                         |                   | $\alpha$ : 440HD                | UC_2.0.9.65                          |                             | ShayTenant AutoDetection             |                                     | 04.0 |
| $\Box$<br>$Actions \equiv$                                                                         |                           | Approve | ಣ            |                       |         | 04.07.2019 14:33:35                                 | 00908f6000b0            | 172.17.137.220    | $\alpha$ : 440HD                | 2.0.8.79                             |                             | ShayTenant AutoDetection             |                                     | 04.0 |
| $\square$<br>$Actions \equiv$                                                                      | $\mathbf{Q}_{\mathbf{p}}$ |         |              | <sup>53</sup> русский | $+4889$ | 03.03.2019 16:08:27                                 | 00908f60a1e5            | 10.21.2.151       | $\alpha$ : 440HD                | UC 3.1.3.144.71 Nir                  |                             |                                      | AutoDetection Audiocodes_440HD_LYNC | 07.0 |

### <span id="page-31-1"></span>**4.4.4 Opening the Poly Web Configuration Utility**

Network administrators can open the Poly Trio | VVX | CCX device's Web Configuration Utility, from the **Actions** button in the Devices Status page, adjacent to the device.

**Figure 4-15: Poly Web Configuration Utility**

<span id="page-31-3"></span>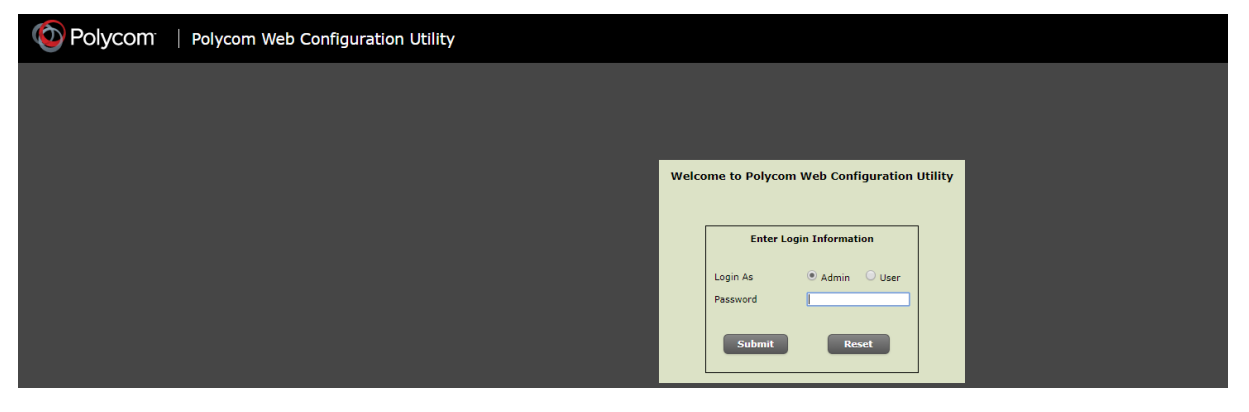

See *Poly's documentation* for more information about the Web Configuration Utility.

### <span id="page-32-0"></span>**4.4.5 Resetting a Poly Device**

Network administrators can reset the Poly Trio | VVX | CCX device from the **Actions** button in the Devices Status page, adjacent to the device.

<span id="page-32-2"></span>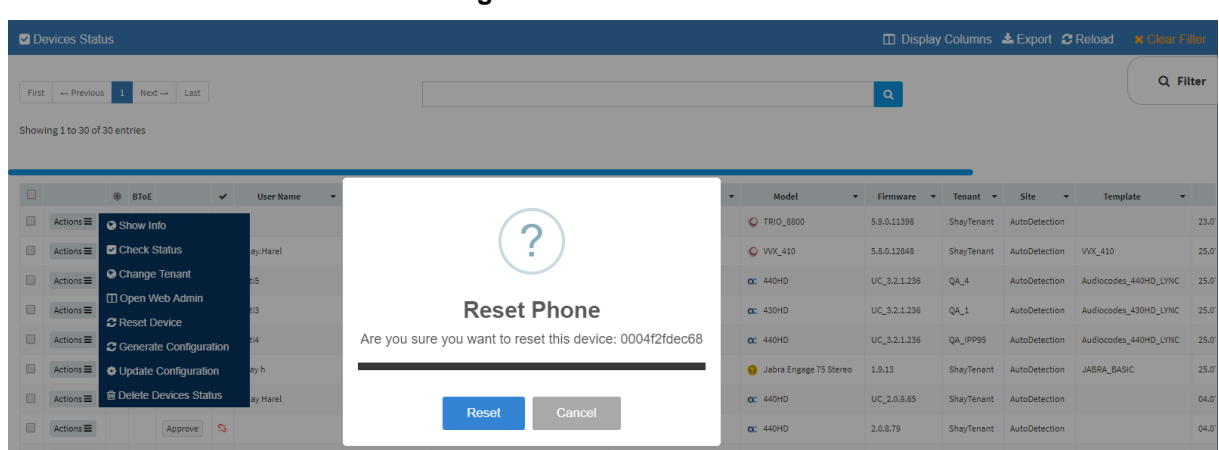

#### **Figure 4-16: Reset Phone**

### <span id="page-32-1"></span>**4.4.6 Generating a Device Configuration**

Network administrators can generate a configuration of the Poly Trio | VVX | CCX device from the **Actions** button in the Devices Status page, adjacent to the device.

<span id="page-32-3"></span>

| <b>Z</b> Devices Status                                                         |                                              |                                                                              |                                   |                                             |               | □ Display Columns & Export C Reload | <b>* Clear Filter</b> |          |
|---------------------------------------------------------------------------------|----------------------------------------------|------------------------------------------------------------------------------|-----------------------------------|---------------------------------------------|---------------|-------------------------------------|-----------------------|----------|
| First $\leftarrow$ Previous 1<br>$Next \rightarrow$ Last                        |                                              |                                                                              |                                   | Q                                           |               |                                     |                       | Q Filter |
| Showing 1 to 30 of 30 entries                                                   |                                              |                                                                              |                                   |                                             |               |                                     |                       |          |
| $\Box$<br>® BToE                                                                | <b>User Name</b><br>$\overline{\phantom{a}}$ | Phone Number = J Last Update Status Mac Address =<br><b>IP Address</b><br>۰. | Model<br>$\overline{\phantom{0}}$ | <b>Firmware</b><br>$\overline{\phantom{a}}$ | <b>Tenant</b> | Site                                | <b>Template</b>       |          |
| $\Box$<br>$Actions \equiv$<br>Show Info                                         |                                              | <b><i>AAAAFAFAAACO</i></b><br>10020140<br><b>03.03.3010.14.15.50</b>         | C TRIO_8800                       | 5.9.0.11398                                 |               | ShavTenant AutoDetection            |                       | 23.0     |
| <b>Z</b> Check Status<br>$Actions \equiv$<br>$\Box$                             | ay.Harel                                     | <b>Generate Device Configuration</b>                                         | C WX_410                          | 5.8.0.12848                                 |               | ShayTenant AutoDetection            | WX 410                | 25.0     |
| <b>O</b> Change Tenant<br>$\Box$<br>$Actions \equiv$                            | HS.                                          | Are you sure you want to generate the configuration file                     | $\alpha$ : 440HD                  | UC_3.2.1.236                                | QA_4          | AutoDetection                       | Audiocodes_440HD_LYNC | 25.0     |
| □ Open Web Admin<br>$\Box$<br>$Actions \equiv$                                  | H3                                           | for this device: 0004f2fdec68                                                | $\alpha$ 430HD                    | UC 3.2.1.236                                | QA_1          | AutoDetection                       | Audiocodes_430HD_LYNC | 25.0     |
| <b>C</b> Reset Device<br>$\Box$<br>$Actions \equiv$<br>C Generate Configuration |                                              |                                                                              | $\alpha$ : 440HD                  | UC 3.2.1.236                                | QA_IPP95      | AutoDetection                       | Audiocodes 440HD_LYNC | 25.0     |
| $\Box$<br>$Actions \equiv$<br><b><math>\$</math></b> Update Configuration       | ayh                                          | Cancel<br>Generate                                                           | <b>O</b> Jabra Engage 75 Stereo   | 1.9.13                                      |               | ShavTenant AutoDetection            | JABRA BASIC           | 25.0     |
| 育 Delete Devices Status<br>$\Box$<br>$Actions \equiv$                           | av Harel                                     |                                                                              | $\alpha$ : 440HD                  | UC 2.0.9.65                                 |               | ShavTenant AutoDetection            |                       | 04.0     |

**Figure 4-17: Generate Device Configuration**

This action is the same for Poly Trio | VVX | CCX devices as for AudioCodes' devices. Use the *Device Manager Administrator's Manual* as reference.

### <span id="page-33-0"></span>**4.4.7 Updating Device Configuration**

Network administrators can update the configuration of the Poly Trio | VVX | CCX device from the **Actions** button in the Devices Status page, adjacent to the device.

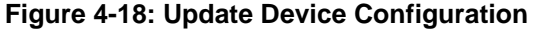

<span id="page-33-3"></span>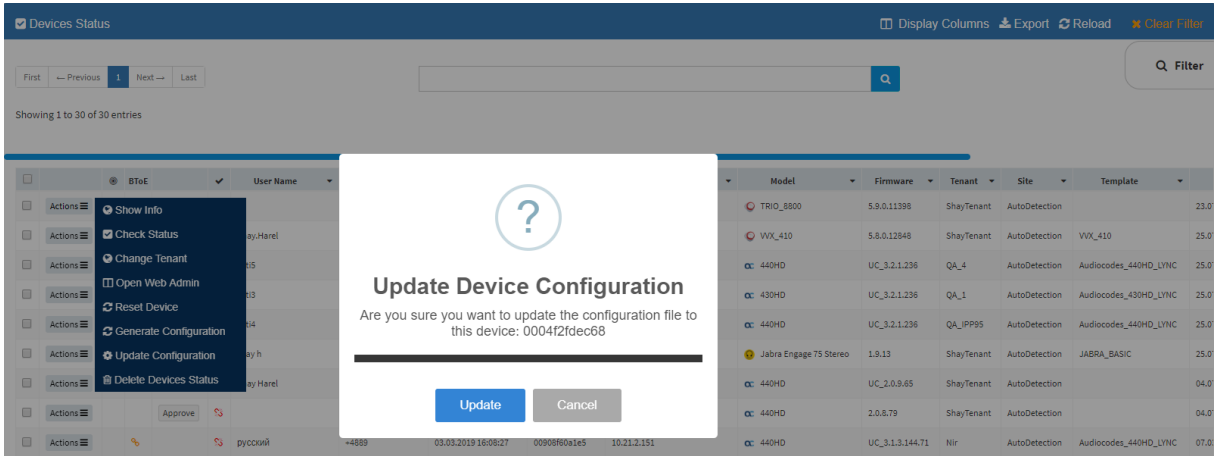

This action is the same for Poly Trio | VVX | CCX devices as for AudioCodes' devices. Use the *Device Manager Administrator's Manual* as reference.

### <span id="page-33-1"></span>**4.4.8 Deleting Device Status**

Network administrators can delete the status of the Poly Trio | VVX | CCX device from the **Actions** button in the Devices Status page, adjacent to the device.

<span id="page-33-4"></span>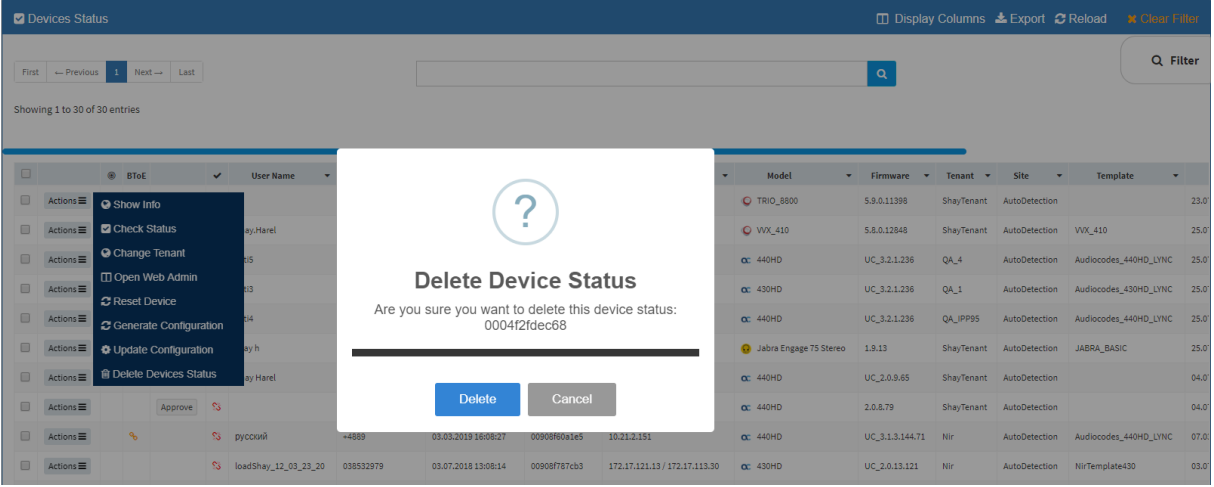

#### **Figure 4-19: Delete Device Status**

This action is the same for Poly Trio | VVX | CCX devices as for AudioCodes' devices. Use the *Device Manager Administrator's Manual* as reference.

### <span id="page-33-2"></span>**4.5 Managing Templates**

The templates and placeholders behave exactly the same as AudioCodes devices with the syntax of the Poly Trio | VVX | CCX device. See the *Device Manager Administrator's Manual* for more information.

If you need to make a change to the template, best practice is to read the *Poly documentation* before making the change.

# <span id="page-34-0"></span>**5 Spectralink 8440**

Spectralink 8440 devices can be managed using Device Manager Pro.

### <span id="page-34-1"></span>**5.1 Requirements**

Make sure you have Manager Pro Version 7.4.7 and later. You can download it from <http://www.audiocodes.com/ip-phone-manager>

### <span id="page-34-2"></span>**5.2 Installing the Device**

Configure the Spectralink 8440 device's "provisioning server" to be Device Manager Pro. To do this:

- Use DHCP Options 66/67 -or-
- Perform a manual installation from the Spectralink 8440 web admin.

### <span id="page-34-3"></span>**5.2.1 Generating a Configuration File**

You need to generate a configuration file for the Spectralink 8440.

- ➢ **To generate a configuration file:**
- **1.** Open the Device Configuration Templates page (**Setup** > **Configuration** > **Templates**).

<span id="page-34-4"></span>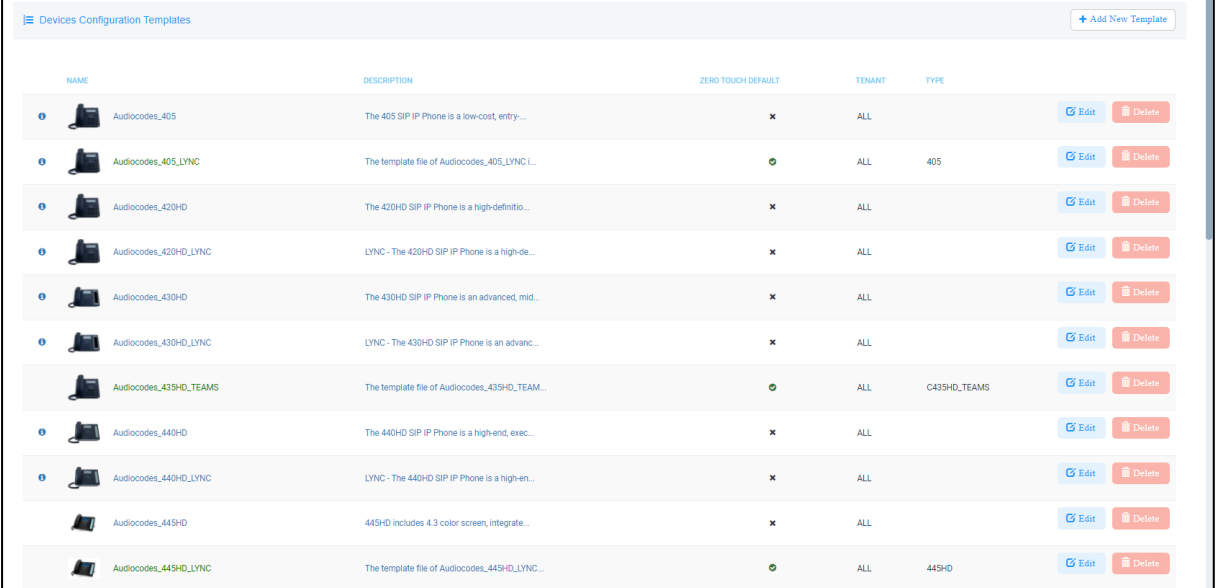

#### **Figure 5-1: Device Configuration Templates**

**2.** Scroll down and click **Spectralink 8440**.

<span id="page-35-0"></span>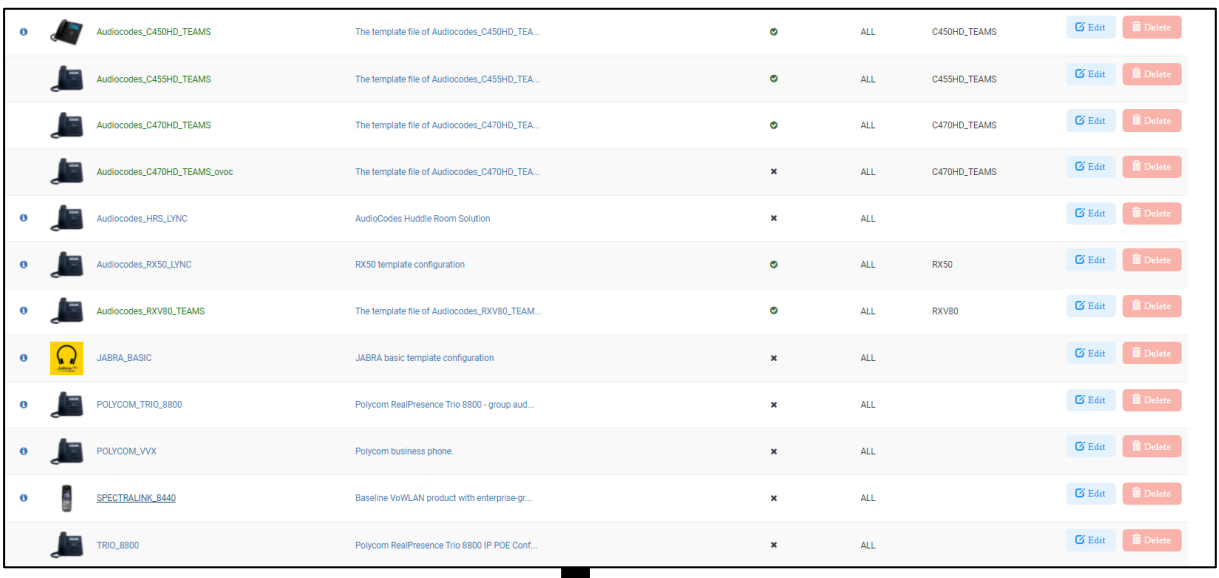

#### **Figure 5-2: Device Configuration Templates – Spectralink 8440**

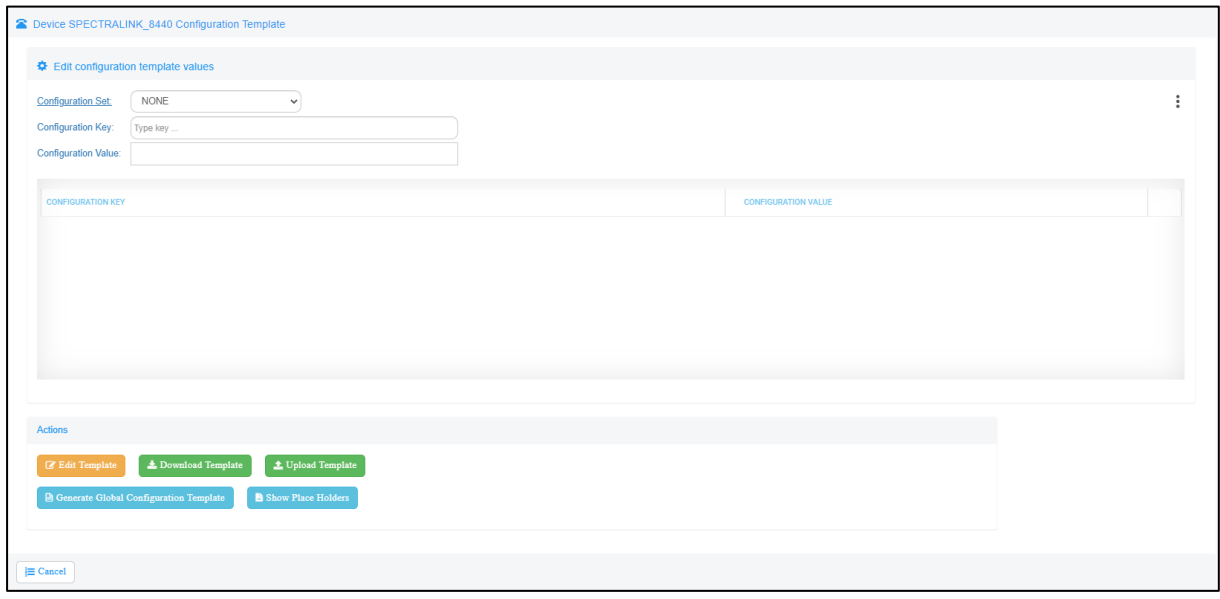

#### **3.** Click **Generate Global Configuration Template**.

- You need to perform this action only *once* for *all* Spectralink 8440 devices.
- Continue with *manual configuration* in the device web admin, described in the next section.

### <span id="page-36-0"></span>**5.2.2 Configuring the Device Manually**

Manual configuration must be performed in the Spectralink 8440 web admin.

#### ➢ **To perform manual configuration:**

**1.** Open the Spectralink 8440 web admin and log in as Admin (Default Password: 456).

**Figure 5-3: Spectralink 8440 Web Admin**

<span id="page-36-2"></span>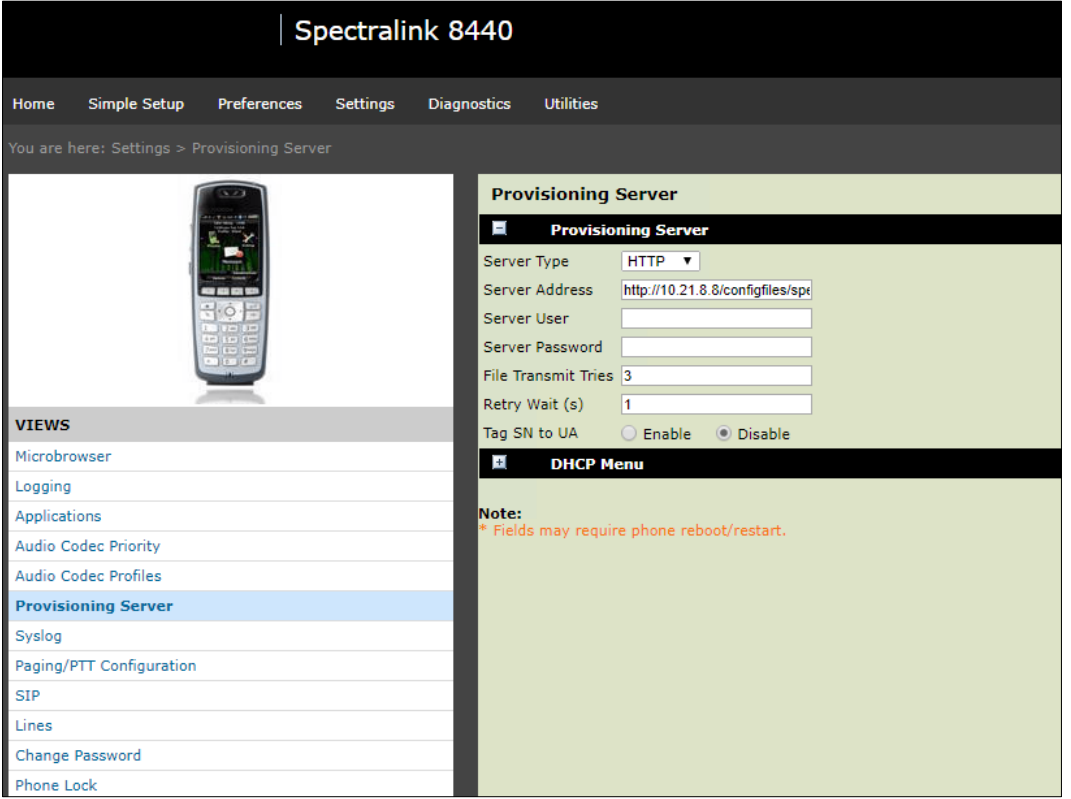

- **2.** Go to **System** > **Provisioning Server** and then set:
	- 'Server Type' to **HTTP**
	- 'Server Address' to **http://<IPP\_MANAGER\_IP\_ADDRESS>/configfiles/spectralink/**
	- 'Boot Server' to **Static**
	- 'Boot Server Type' to **String**
- **3.** Make sure the Spectralink 8440 reboots; reboot the device manually if it does not.

### <span id="page-36-1"></span>**5.3 Monitoring Devices**

In the Devices Status page of the Device Manager Pro, view the status line with the Spectralink icon adjacent to the MAC address.

#### **Figure 5-4: Status Line - Spectralink Icon Adjacent to MAC Address**

<span id="page-36-3"></span>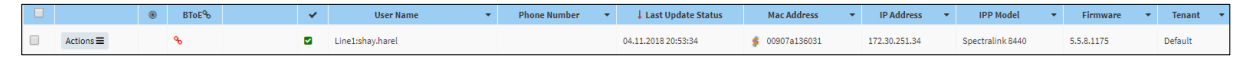

### <span id="page-37-3"></span><span id="page-37-0"></span>**5.4 Performing Actions on the Device**

Here're the actions you can perform on the Spectralink 8440 device:

#### **Figure 5-5: Actions on the Spectralink 8440**

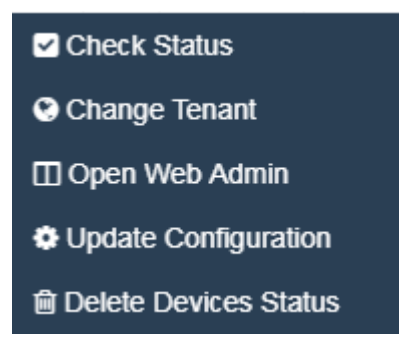

In the actions menu shown in the figure above, select the **Check Status** option (for example):

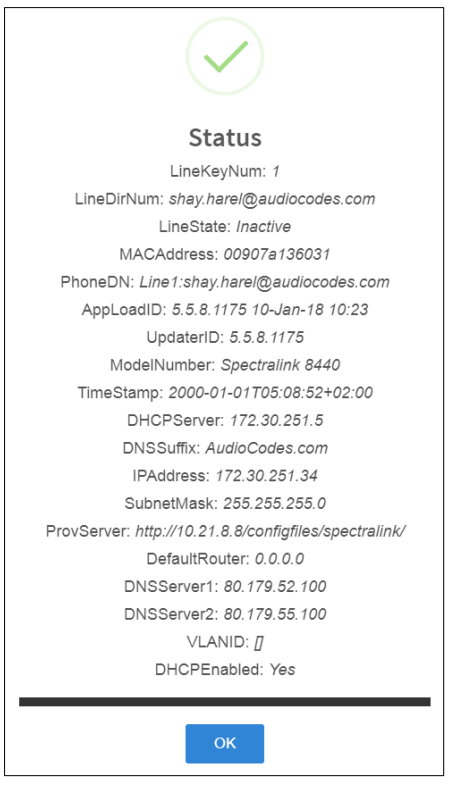

### <span id="page-37-1"></span>**5.5 Restarting the Device Remotely**

The Spectralink 8440 does not support a restart action, as can be seen from [Figure 5-5.](#page-37-3) The administrator can restart the device *remotely*, however, by changing the template generating the configuration file and then clicking **Update Configuration**.

### <span id="page-37-2"></span>**5.6 Managing Templates**

The templates and placeholders behave exactly the same as AudioCodes devices with the syntax of the Spectralink 8440. See the *Device Manager Administrator's Manual* for more information.

If you need to make a change to the template, it's advisable to read the *Spectralink documentation* before making the change.

This page is intentionally left blank.

#### **International Headquarters AudioCodes Inc.**

1 Hayarden Street, 200 Cottontail Lane, Lod 7019900, Israel Tel: +1-732-469-0880 Tel: +972-3-976-4000 Fax: +1-732-469-2298 Fax: +972-3-976-4040

Airport City **Suite A101E**, Somerset 08873

**Contact us:** <https://www.audiocodes.com/corporate/offices-worldwide> **Website:** [www.audiocodes.com](http://www.audiocodes.com/)

©2022 AudioCodes Ltd. All rights reserved. AudioCodes, AC, HD VoIP, HD VoIP Sounds Better, IPmedia, Mediant, MediaPack, What's Inside Matters, OSN, SmartTAP, User Management Pack, VMAS, VoIPerfect, VoIPerfectHD, Your Gateway To VoIP, 3GX, VocaNom, AudioCodes One Voice, AudioCodes Meeting Insights, AudioCodes Room Experience and CloudBond are trademarks or registered trademarks of AudioCodes Limited. All other products or trademarks are property of their respective owners. Product specifications are subject to change without notice.

Document #: LTRT-91138

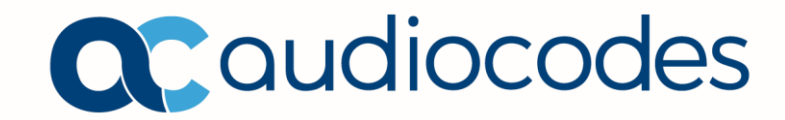